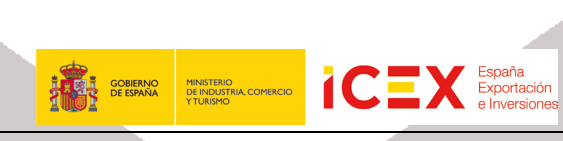

# Empleo Público

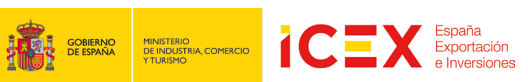

## **INDICE**

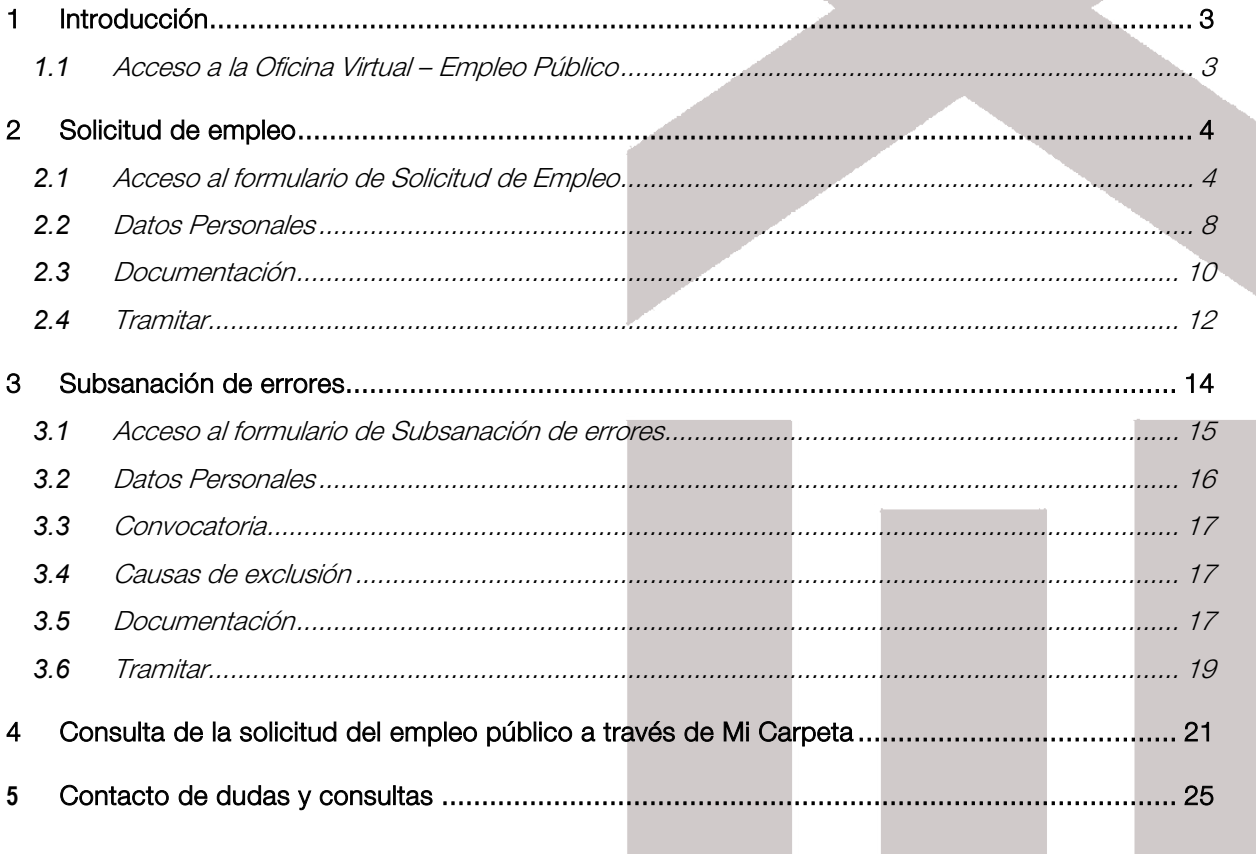

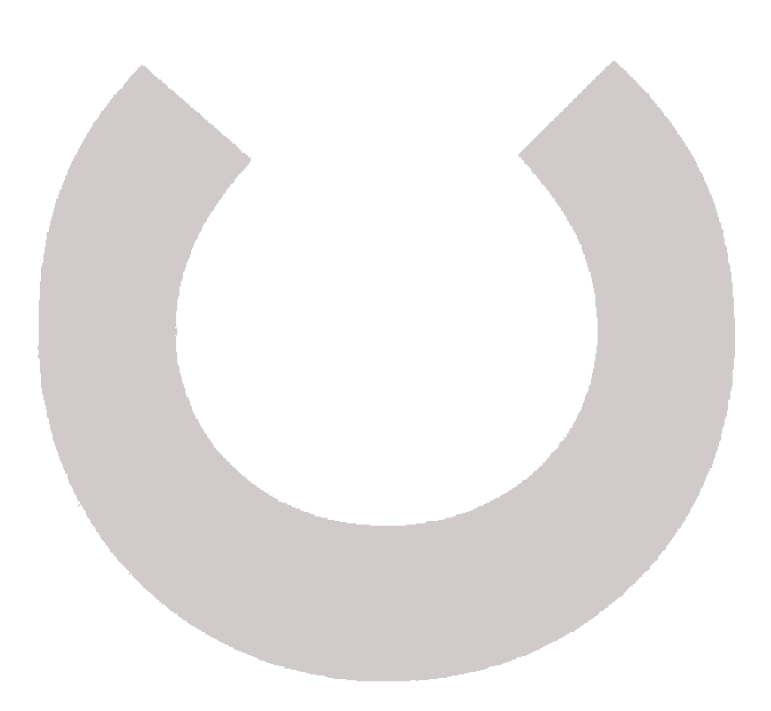

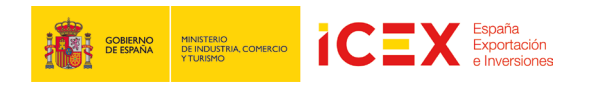

# 1 Introducción

Utilizando este servicio tiene la posibilidad de optar a las ofertas de empleo disponibles en ICEX.

De esta forma podrá participar en los concursos de empleo que ICEX ofrece para cubrir vacantes tanto en los Servicios Centrales de Madrid, como en la Red de Direcciones Territoriales y Provinciales de Comercio en España y en la Red de Oficinas Comerciales en el Exterior.

## **1.1** Acceso a la Oficina Virtual – Empleo Público

Para acceder a la Oficina Virtual, nos dirigiremos en primer lugar al portal de ICEX a través de nuestro navegador web mediante la dirección URL: http://www.icex.es

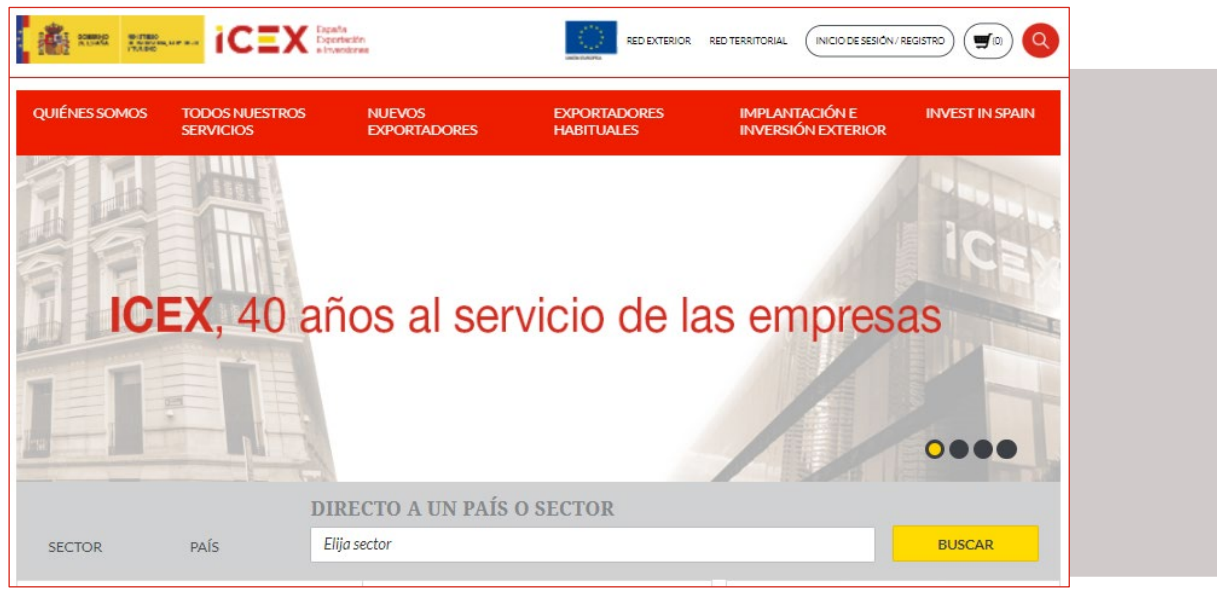

En la parte inferior de la página de inicio del portal encontraremos un menú con acceso directo a la oficina virtual: A

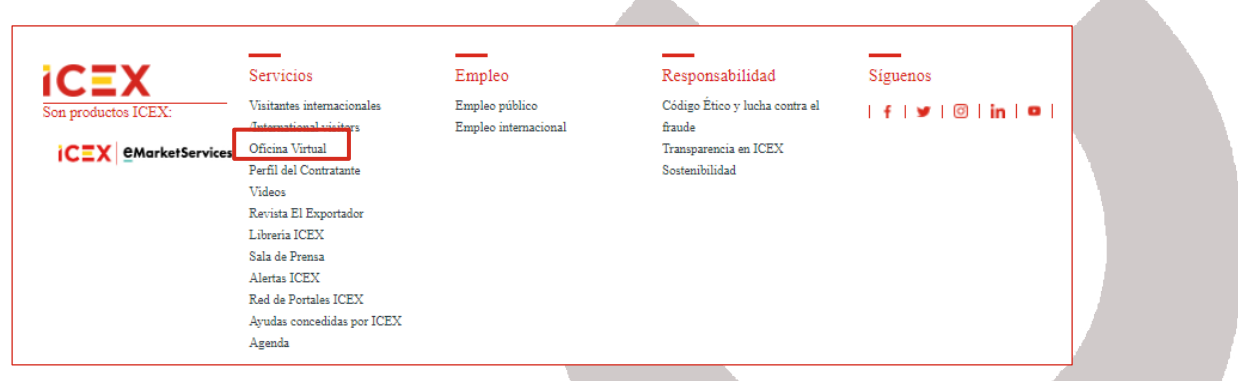

También podemos acceder directamente mediante la URL: https://oficinavirtual.icex.es

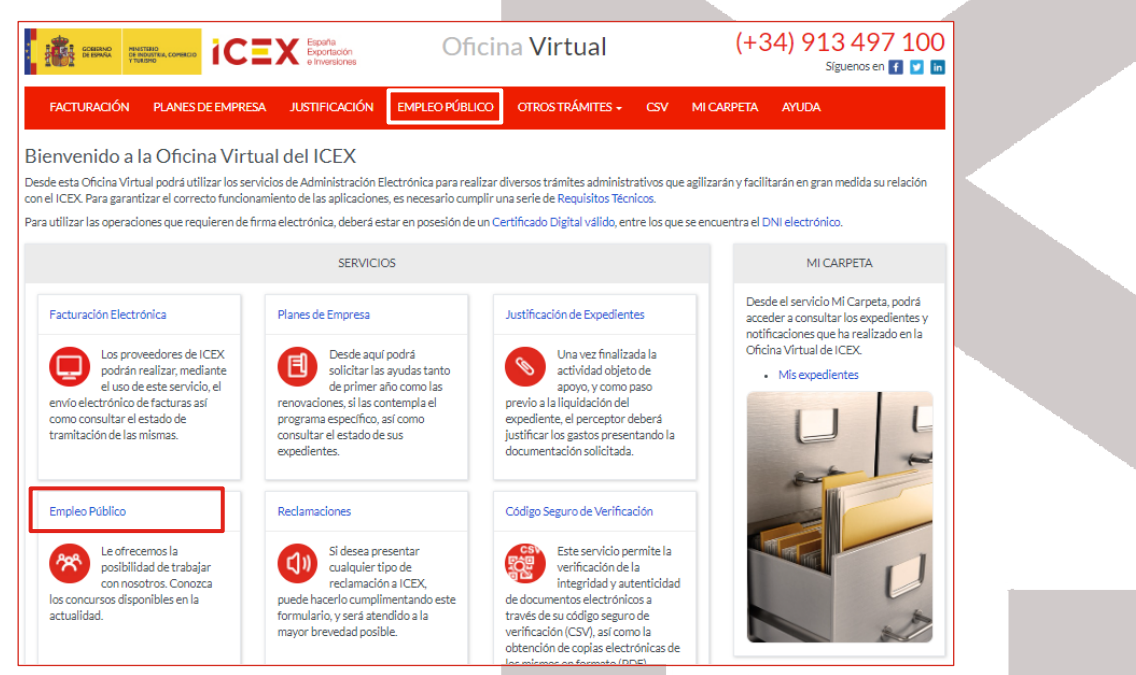

Ĭ.

Espana<br>Exportación

TCI

**THE T GOBIERNO** 

MINISTERIO<br>DE INDUSTRIA, COMER

Al hacer clic en *Empleo Público*, nos muestra una ventana con el acceso a la herramienta, en la que explica brevemente como podemos acceder a todas las funcionalidades de este servicio, mediante el cual tenemos la posibilidad de optar a las ofertas de empleo disponibles en ICEX.

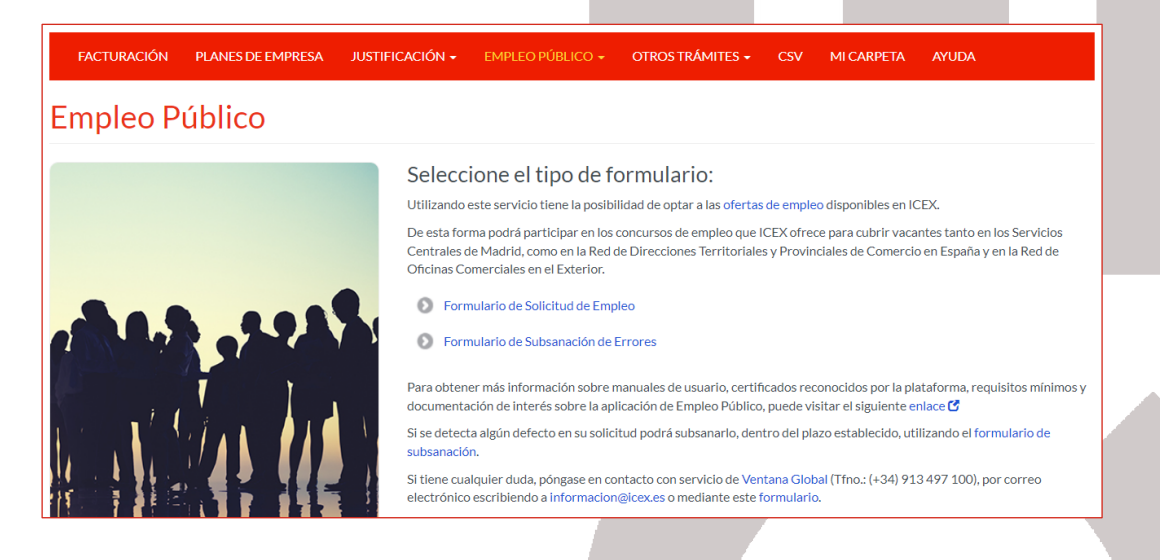

## 2 Solicitud de empleo

## **2.1** Acceso al formulario de Solicitud de Empleo

Para solicitar una plaza vacante en ICEX, se debe cumplimentar la solicitud correspondiente a través de un formulario. Para ello haremos clic en el siguiente enlace:

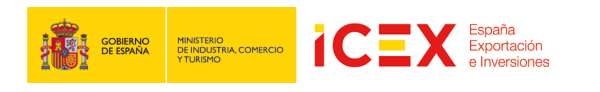

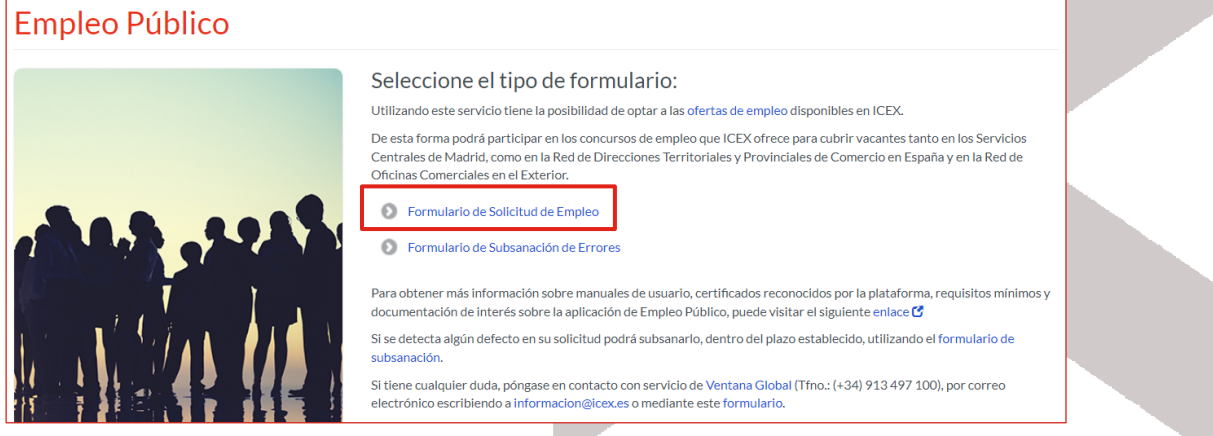

Se mostrará la página de acceso:

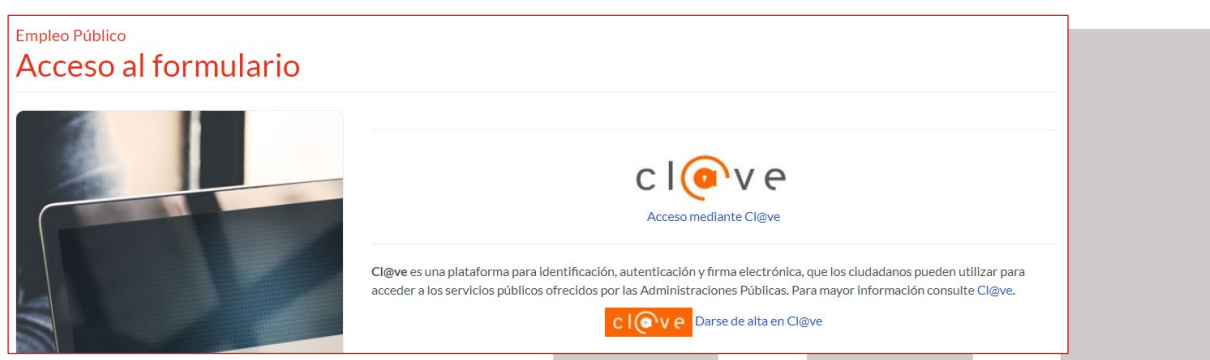

Cl@ve, Es un Sistema de Identificación, Autentificación y Firma Electrónica para los ciudadanos común a todo el Sector Público Administrativo Estatal, basado en el uso de claves concertadas, conforme a lo previsto en el artículo 13.2 c) de la Ley 11/2007, de 22 de junio, de acceso electrónico de los ciudadanos a los servicios públicos y conforme al Reglamento Europeo de Identidad y Firma Electrónica 910/2014.

La principal novedad que incorpora el sistema Cl@ve es la posibilidad de realizar firma electrónica mediante certificados electrónicos centralizados, es decir, certificados electrónicos almacenados y custodiados por la Administración Pública.

Estos certificados centralizados, o "certificados en la nube" permiten al ciudadano firmar documentos electrónicos desde cualquier dispositivo que tenga conexión a Internet y sin ningún equipamiento adicional.

En este caso, se ofrece un link para darse de alta en el sistema de Cl@ve. Si deseas más información sobre Cl@ve haz clic en el siguiente enlace: [http://clave.gob.es/clave\\_Home/clave/funcionalidad.html](http://clave.gob.es/clave_Home/clave/funcionalidad.html)

Hacemos clic en Cl@ve

A continuación, nos muestra una ventana, en la cual, nos informa que está accediendo al proveedor correspondiente:

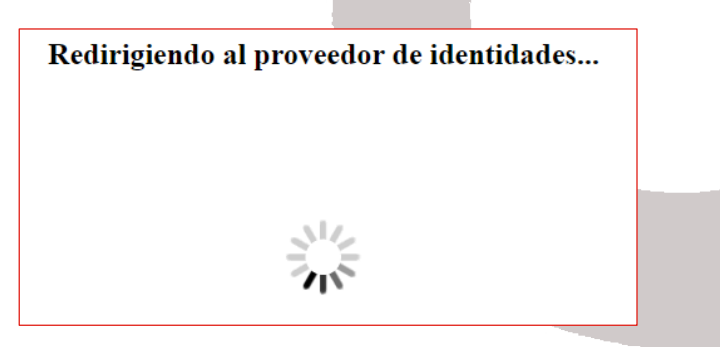

En el caso que tengamos varios certificados instalados en el equipo, nos muestra un cuadro de diálogo para poder seleccionar el certificado con él que vamos a acceder.

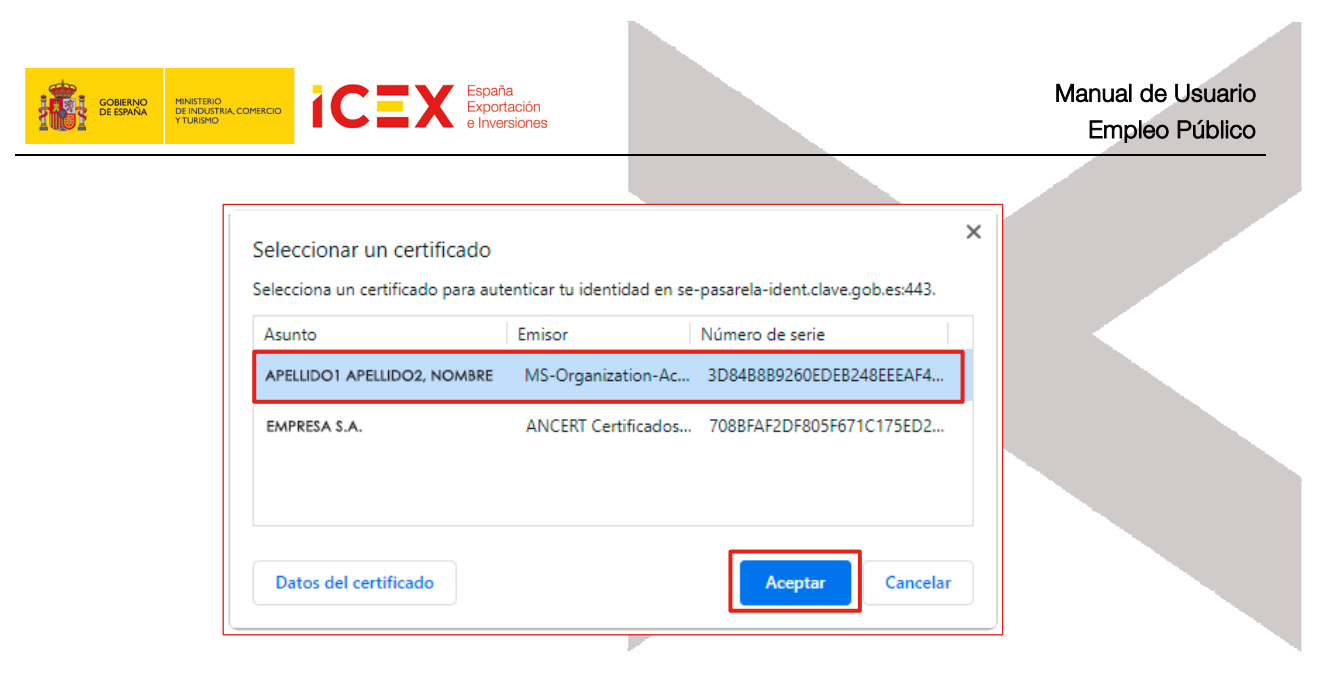

Posteriormente, accedemos a la herramienta con una imagen similar a la que se muestra a continuación:

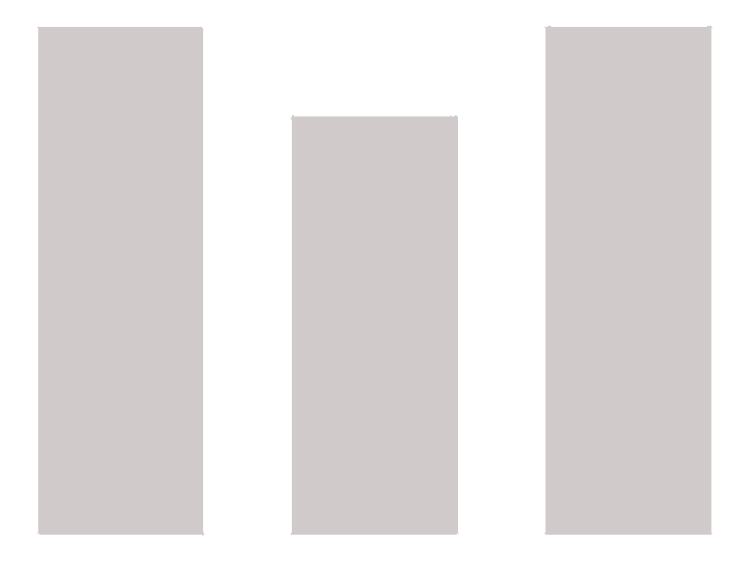

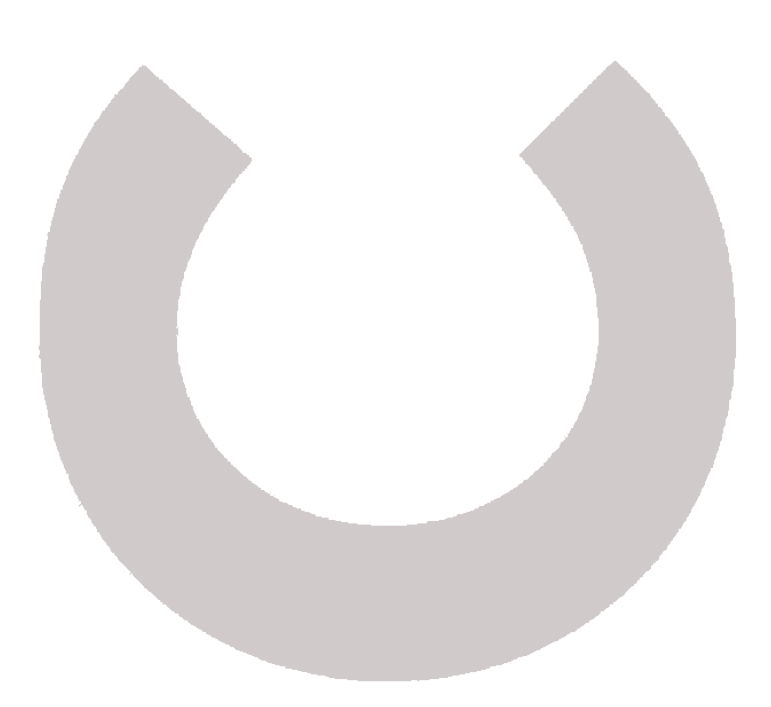

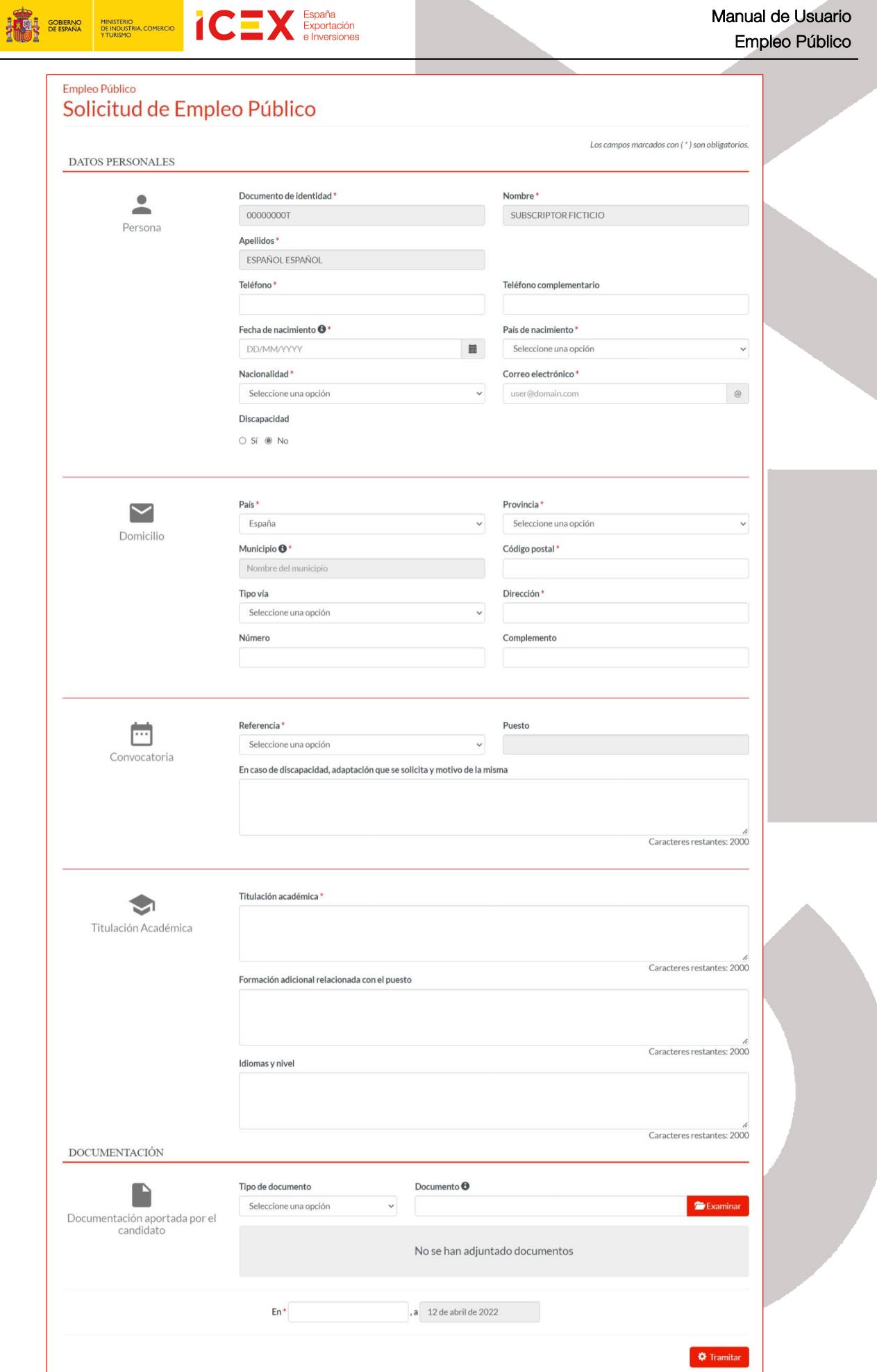

**ICEX** Exportación

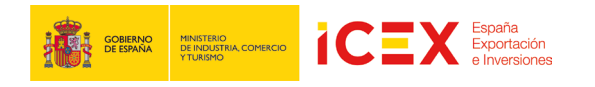

En esta ventana se muestran los siguientes datos:

- Un primer bloque referente a los Datos personales, donde se añadirán los datos relacionados a la solicitud.
- Un segundo bloque referente a la Documentación, donde se podrá adjuntar la documentación adicional que consideremos necesaria.

### **2.2** Datos Personales

Este bloque está subdividido en cuatro secciones:

Persona:

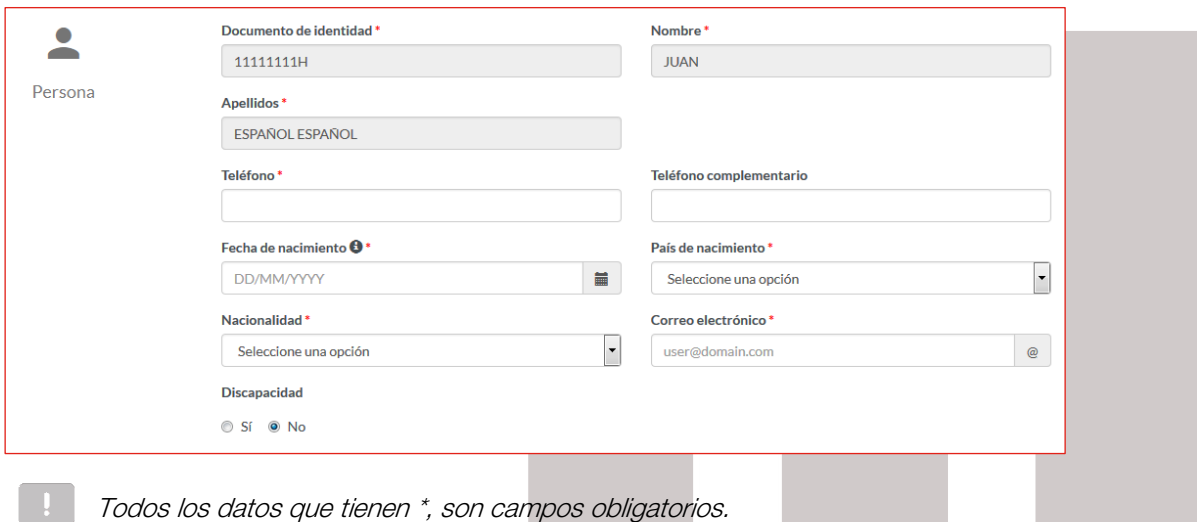

Los datos correspondientes a Documento de Identidad, Nombre y Apellidos se completan automáticamente con los datos de nuestro certificado digital.

En esta sección se deben completar los campos Teléfono, Fecha de Nacimiento, País de nacimiento, Nacionalidad y Correo electrónico.

Opcionalmente podemos introducir un Teléfono complementario.

También marcaremos si sufrimos alguna discapacidad y su grado.

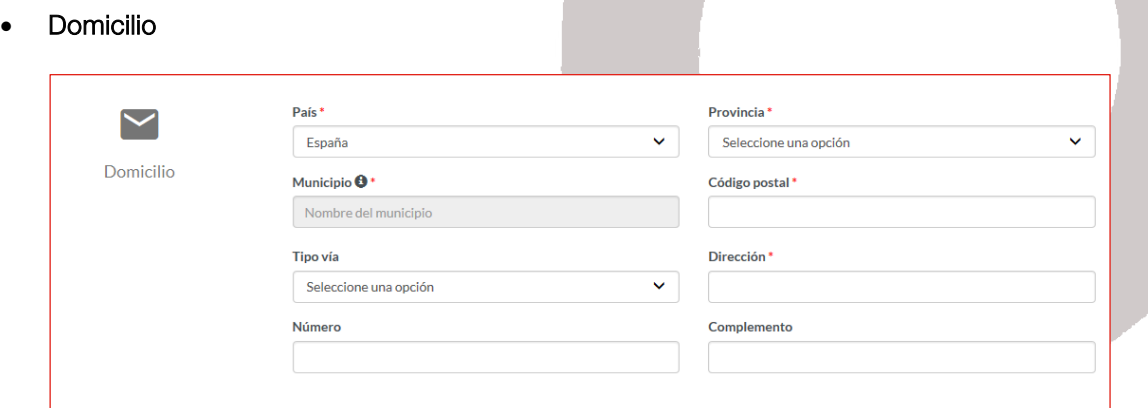

En esta sección deberemos completar los campos País, Provincia, Municipio, Código postal y Dirección. Los campos Tipo de Vía, Número y Complemento son complementarios a Dirección.

Ĭ.

Exportación

1C

**GOBIERNO**<br>DE ESPAÑA

En el caso de escoger como país España, el campo Provincia, nos permite seleccionarlo mediante un desplegable.

Una vez introducida la provincia, el campo Municipio posee la capacidad de texto predictivo, de tal modo que bastará con introducir las dos primeras letras de nuestra población para que el mismo nos ofrezca los municipios que comienzan por dichas letras de la provincia seleccionada.

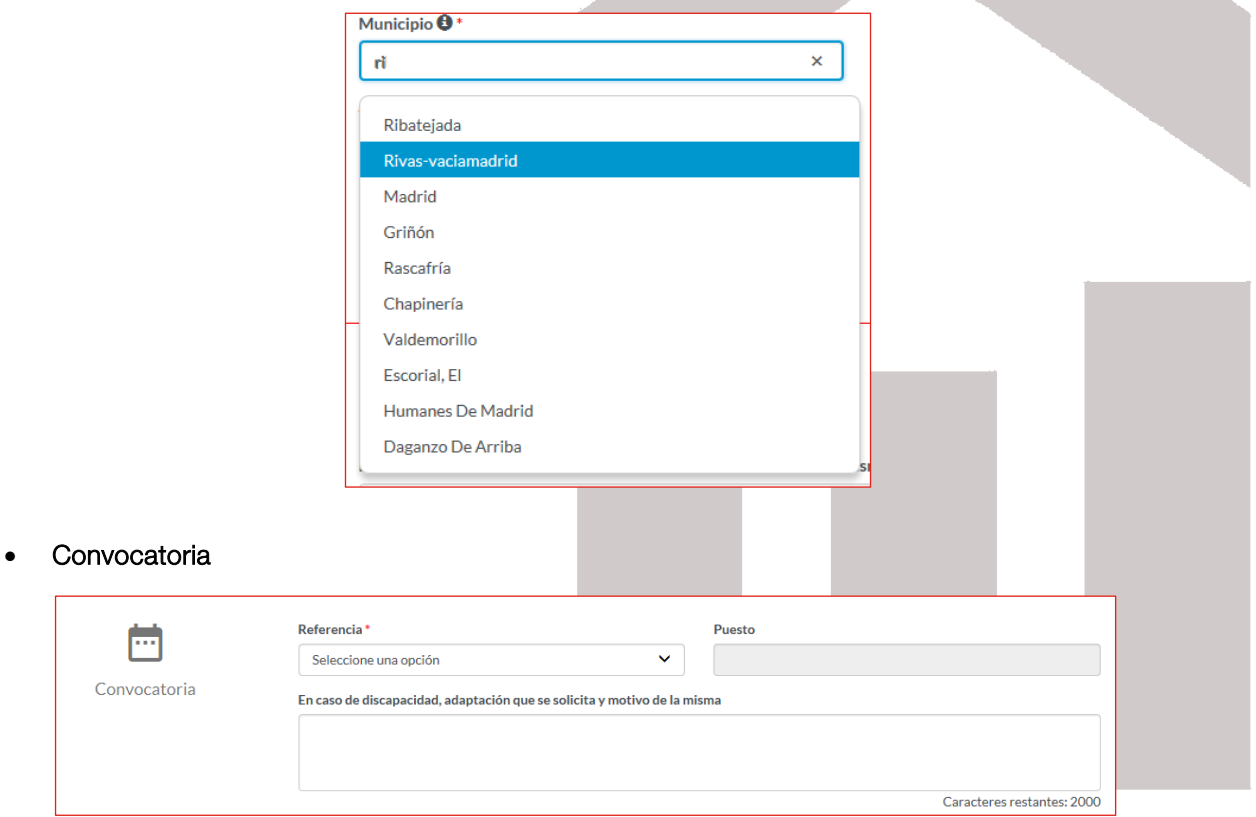

La Referencia es el código de la convocatoria de la plaza que solicitamos. Mediante el desplegable seleccionaremos el que corresponda (en el mismo se muestran los códigos de las convocatorias activas para ICEX).

En el campo Puesto se mostrará la descripción del puesto referenciado. A continuación, tiene a su disposición un campo de texto que completaremos solo en el caso de que hayamos marcado la opción Si en el campo Discapacidad, en el que podremos detallar las adaptaciones necesarias en el puesto de trabajo en función de la discapacidad declarada.

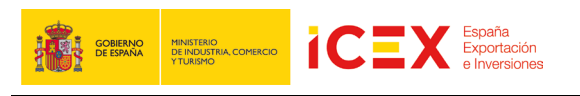

#### • Titulación académica

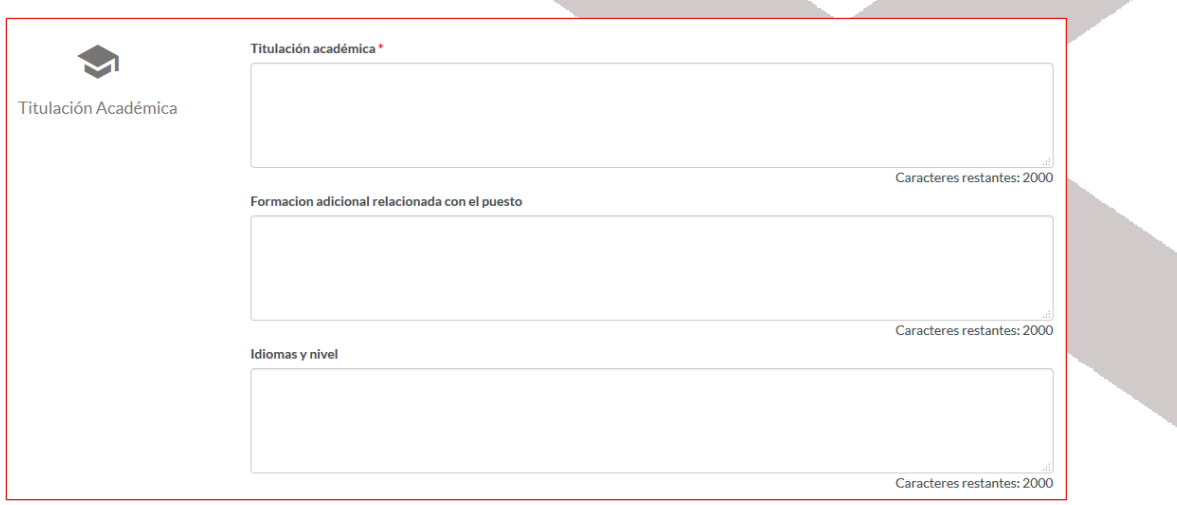

En el campo Titulación académica, incluiremos los títulos académicos de los que somos poseedores. Se trata de un campo de texto libre con un límite de 2000 caracteres. Se recomienda introducir una línea por cada título académico.

En el campo Formación adicional relacionada con el puesto podremos incluir todas aquellas certificaciones oficiales o cursos complementarios que hayamos recibido y que estén relacionados con la convocatoria solicitada.

En Idiomas y nivel detallaremos los idiomas que conocemos y el nivel o certificación que lo justifiquen. Se recomienda introducir una línea por cada idioma señalado.

#### **2.3** Documentación

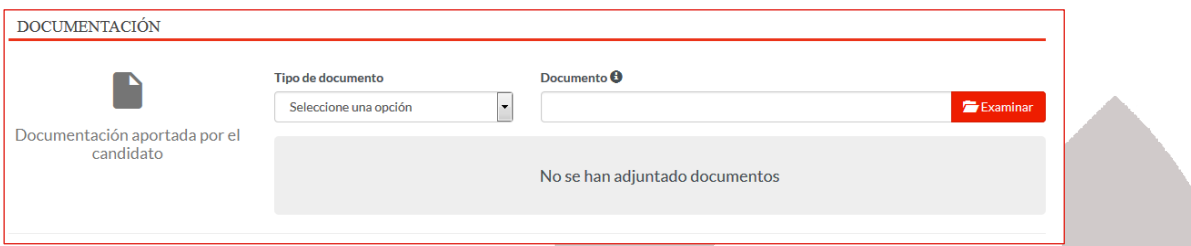

Para subir un documento y adjuntarlo a nuestra solicitud, en el campo Tipo de Documento seleccionaremos la información a adjuntar. Los documentos que podemos adjuntar son:

- Currículum Vitae
- Titulación Académica
- Informe vida laboral (Seguridad Social)
- Certificado de experiencia laboral
- Idiomas
- Otros documentos

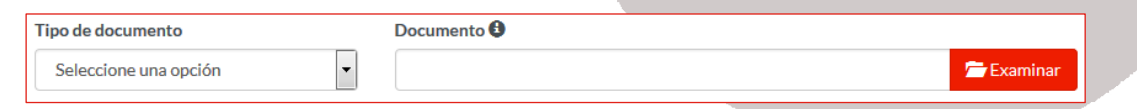

A continuación, haremos clic en el botón Examinar, se abrirá un proceso del Explorador de archivos para que podamos buscar el archivo que deseamos subir desde nuestro ordenador.

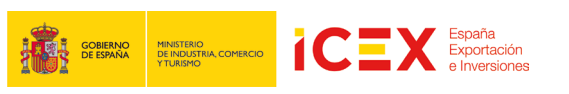

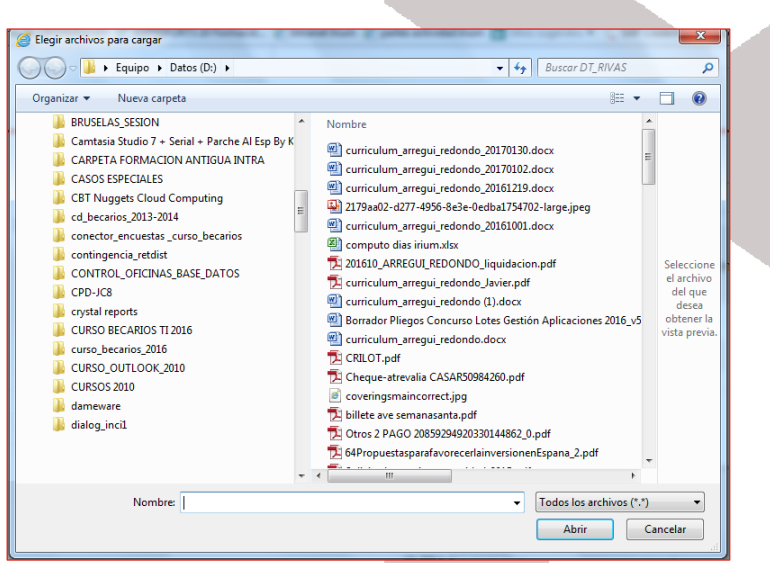

Los formatos permitidos de documentos son Office/OpenOffice, PDF e imágenes, aunque se recomienda subir los documentos en formato PDF.

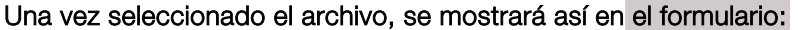

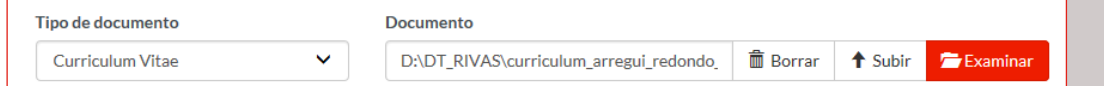

Haremos clic en el botón Subir y el documento quedará adjuntado a la solicitud.

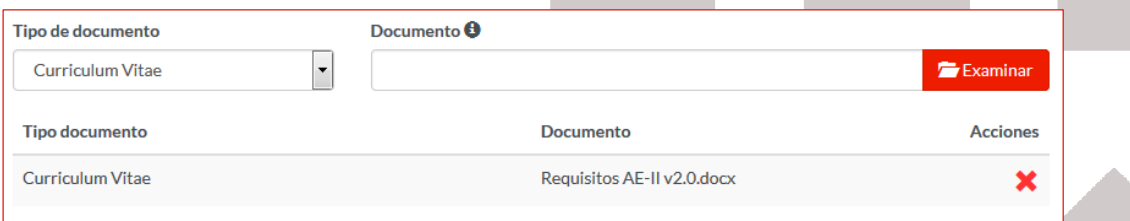

Se puede repetir la operación hasta adjuntar todos los documentos que se consideren oportunos para presentar junto con la solicitud.

El tamaño máximo, por documento, es de 6MB.

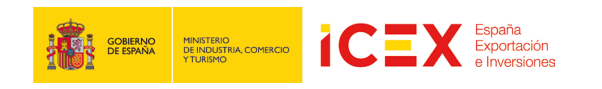

#### **2.4** Tramitar

Una vez completados todos los datos de la solicitud y adjuntado los documentos correspondientes, la pasaremos a trámite.

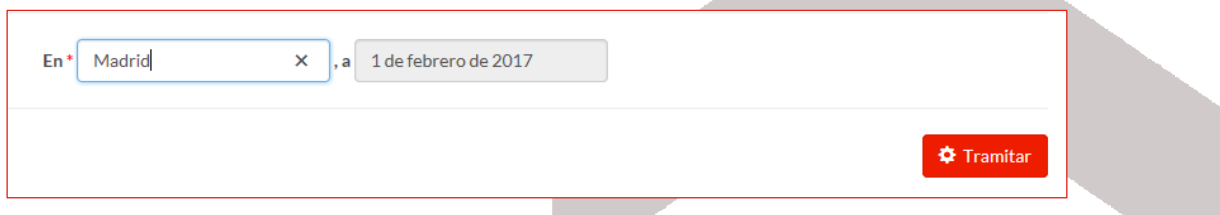

Para ello, al final del formulario veremos un campo correspondiente al pie de firma en el que introduciremos el nombre de la localidad desde la que completamos el documento (la fecha se completa automáticamente) y haremos clic en el botón Tramitar.

Se iniciará la aplicación de tramitación. En algún momento durante el proceso nos puede aparecer algún mensaje de confirmación de ejecución de la misma. Haremos clic en continuar y/o ejecutar cuando nos lo solicite

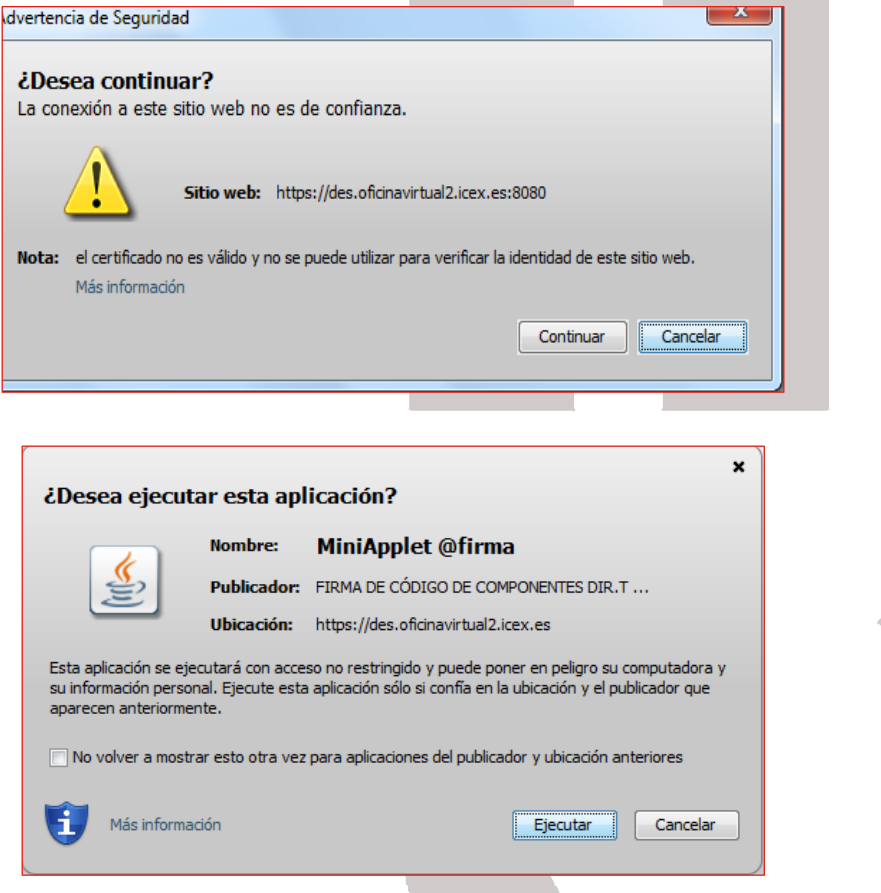

Una vez terminado el proceso, nos mostrará un borrador de la solicitud en formato pdf. Es conveniente leer todo el documento para asegurarnos de que todos los datos son correctos.

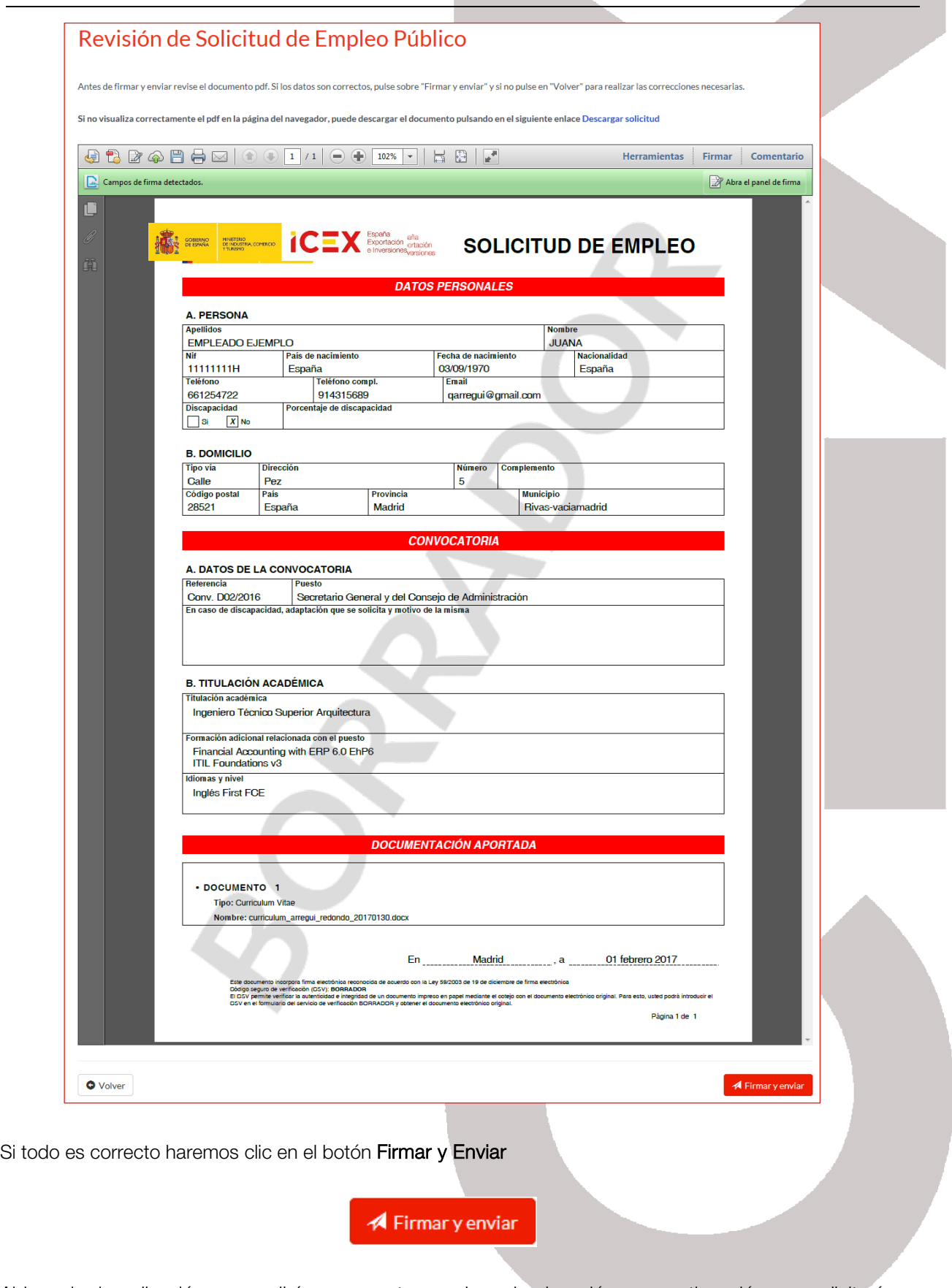

**ICEX** Expaña

**THE SCRIERING MINISTERIO**<br>**THE SCRIERING DE INDUSTRIA** COMERCIC

Al hacerlo, la aplicación nos pedirá nuevamente permisos de ejecución y a continuación nos solicitará nuevamente el certificado digital para firmar la solicitud. El certificado debe ser el mismo con el que se accedió.

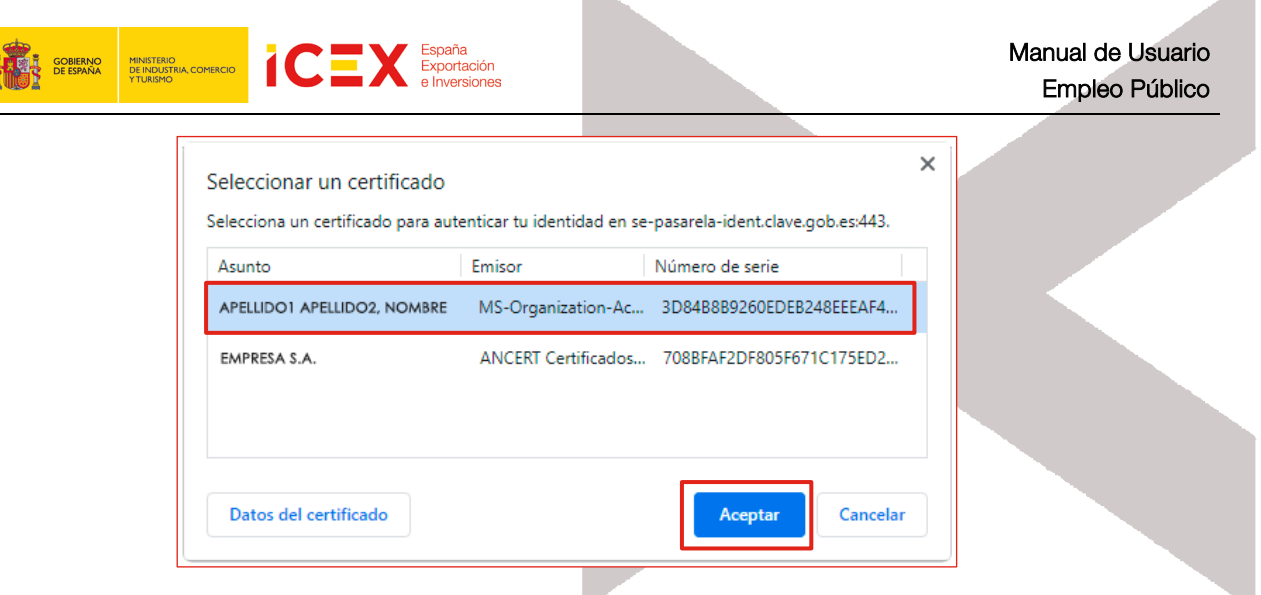

b.

Tras seleccionar el certificado y hacer clic en Aceptar, se completará el proceso de solicitud, mostrándonos la aplicación, el siguiente acuse de recibo, en el que se confirma la tramitación, y el pdf definitivo de la solicitud, que podremos guardar en nuestro ordenador.

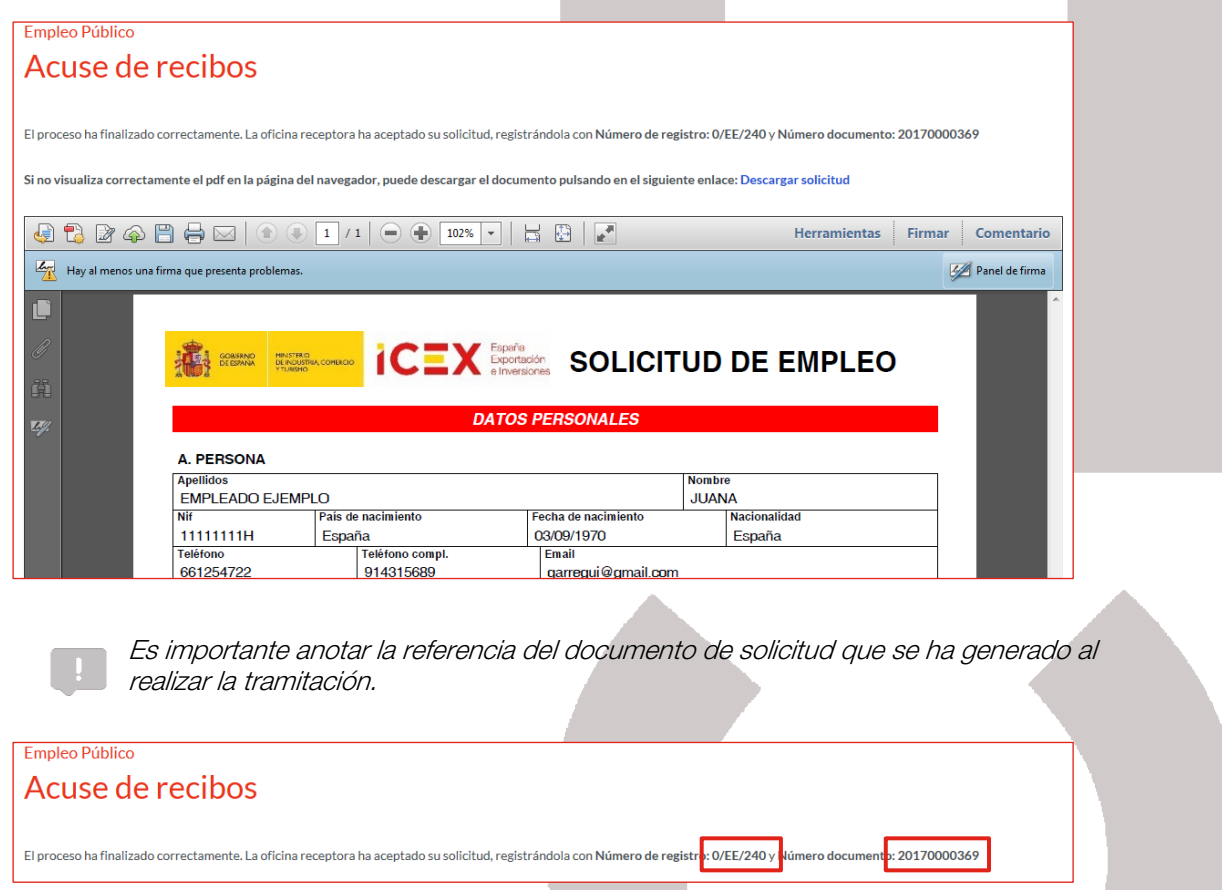

Toda esta información (solicitud firmada y acuse de recibo), se enviara mediante correo electrónico a la dirección indicada en el formulario.

## 3 Subsanación de errores

Puede ocurrir que, tras realizar una solicitud de empleo, desde ICEX se nos requiera la corrección de algún dato en nuestra solicitud, información o documentación que originalmente no incluimos, o que no es del todo correcta. Cuando esto ocurre, podemos corregir o completar la información de dicha solicitud mediante el formulario de subsanación de errores.

 $\mathcal{A}$ 

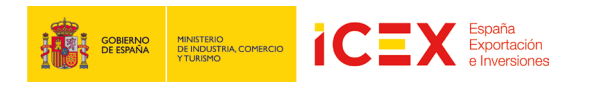

Cuando esto ocurra, desde el área de Empleo Público de la Oficina Virtual podremos acceder al formulario de subsanación desde el enlace señalado en la imagen:

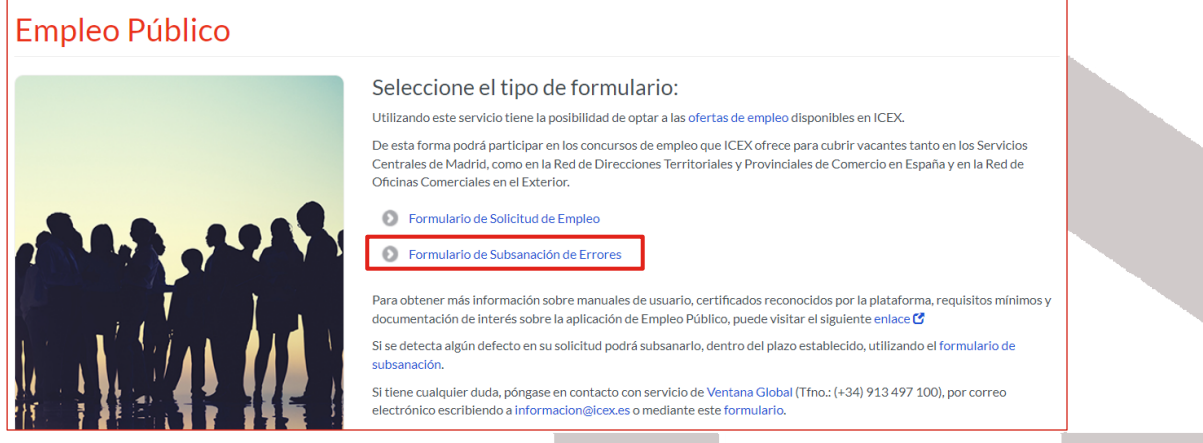

#### **3.1** Acceso al formulario de Subsanación de errores

Se abrirá la página de acceso mediante el certificado digital, tal y como vimos para la solicitud de empleo.

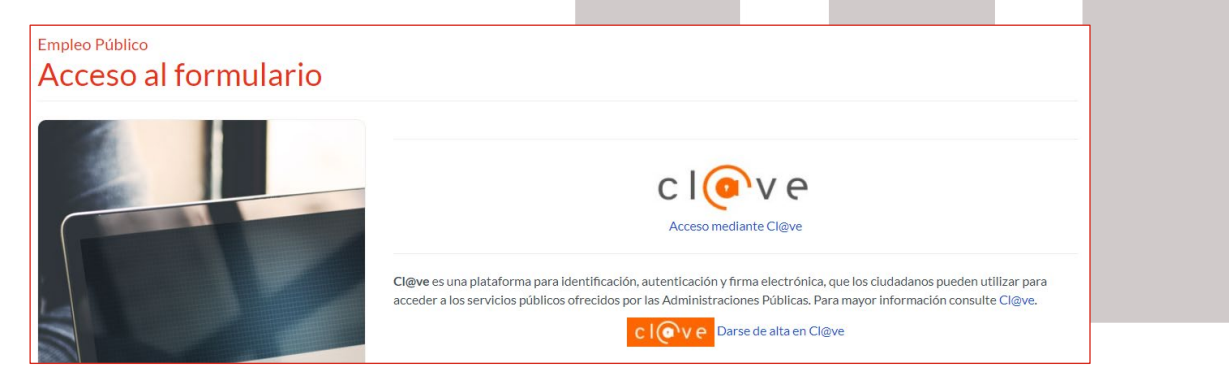

Haremos clic en Cl@ve, a continuación, nos solicitará la selección de nuestro certificado.

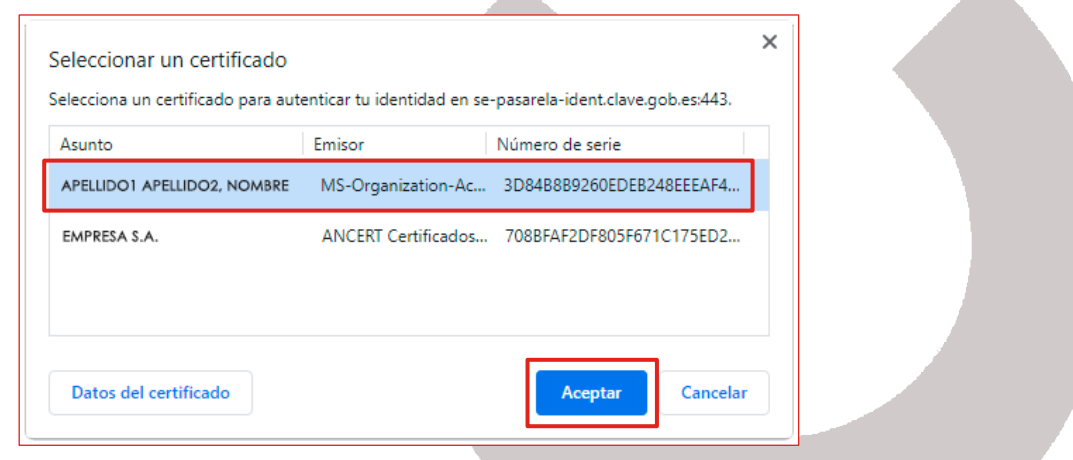

A continuación, se mostrará el formulario de subsanación de errores.

▲

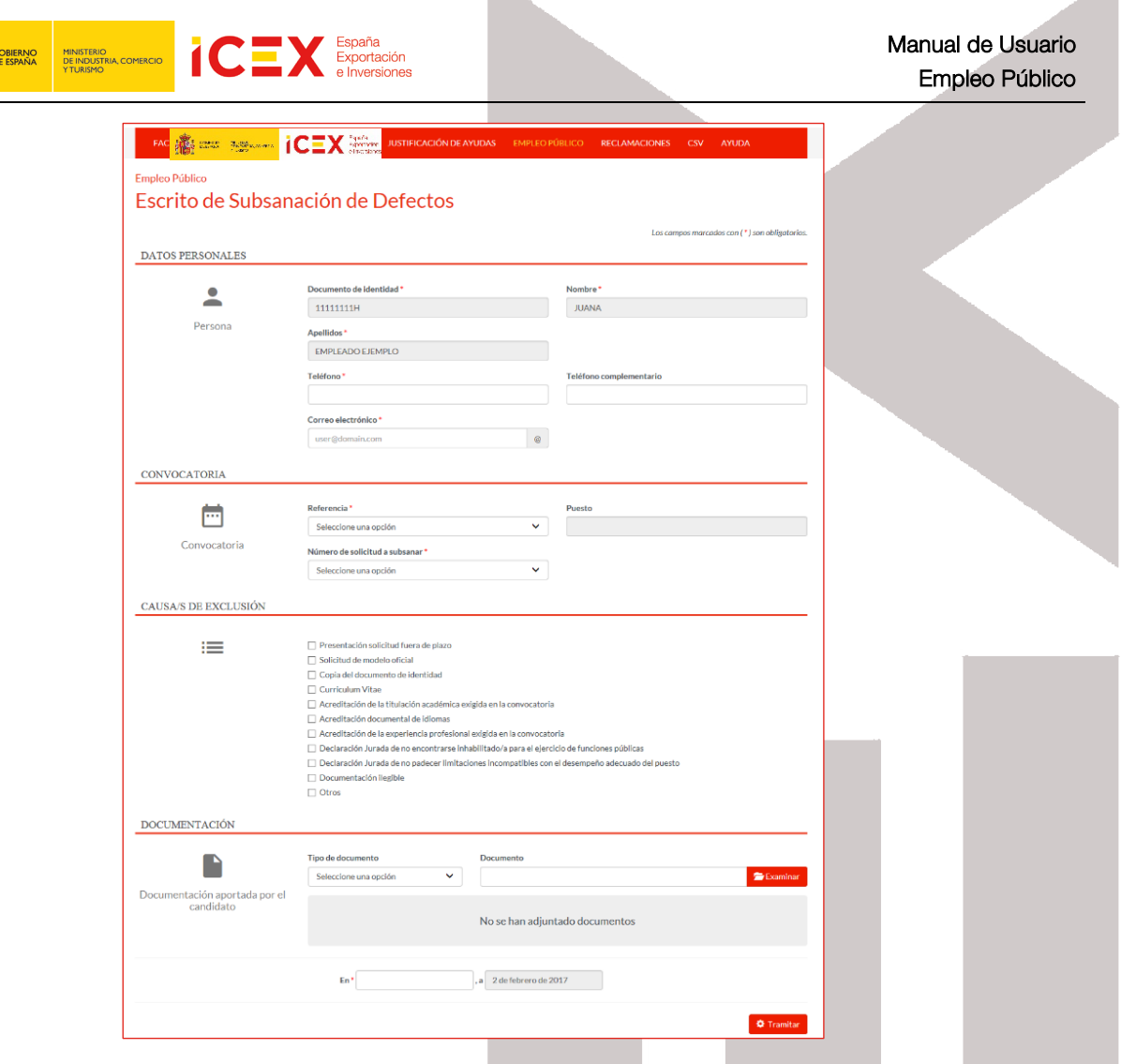

h.

El formulario consta de cuatro secciones de información: Datos Personales, Convocatoria, Causa de Exclusión y Documentación.

## **3.2** Datos Personales

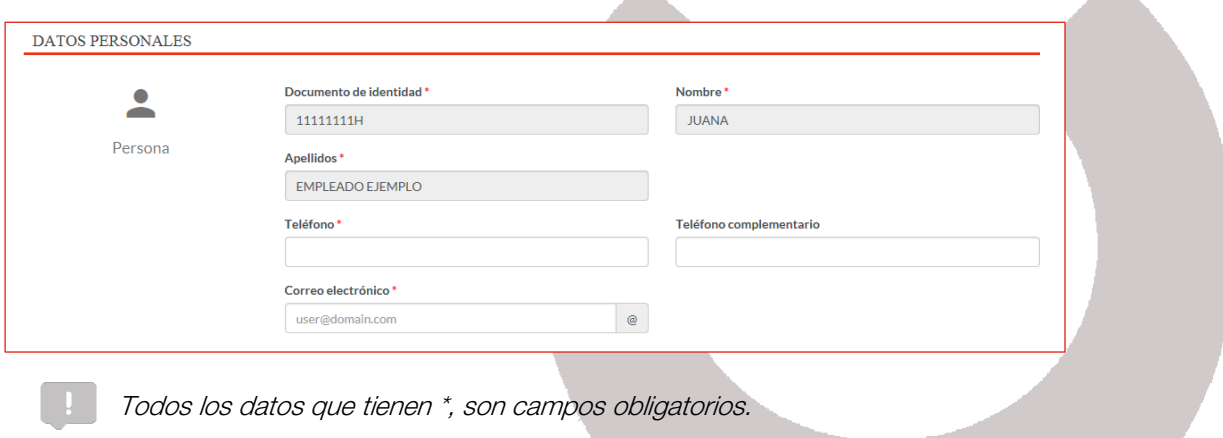

A.

Los campos correspondientes a Documento de Identidad, Nombre y Apellidos se completan automáticamente con los datos de nuestro certificado digital.

En esta sección completaremos los campos Teléfono y Correo electrónico. Opcionalmente podemos introducir un Teléfono complementario.

**AN** 

**Service** 

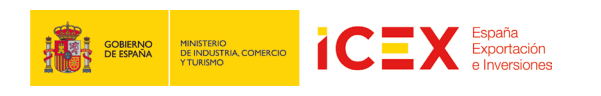

## **3.3** Convocatoria

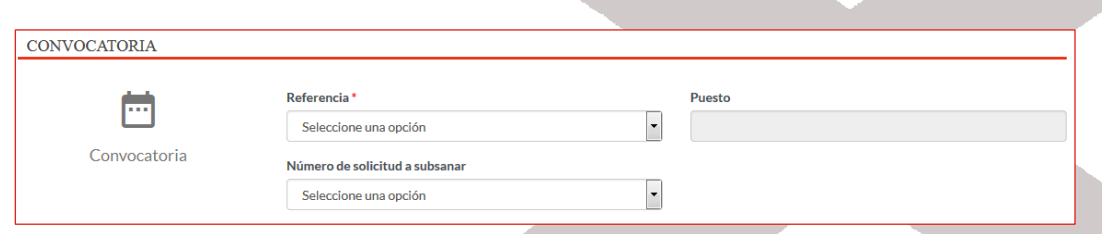

En primer lugar nos solicita el código de Referencia de la convocatoria de la plaza que solicitamos en su momento. El campo Puesto se completará automáticamente con la descripción de la misma. A continuación en el campo Número de solicitud a subsanar seleccionaremos el código de documento que se generó al realizar nuestra solicitud de empleo (si no conocemos el código, se debe dejar el campo en blanco).

#### **3.4** Causas de exclusión

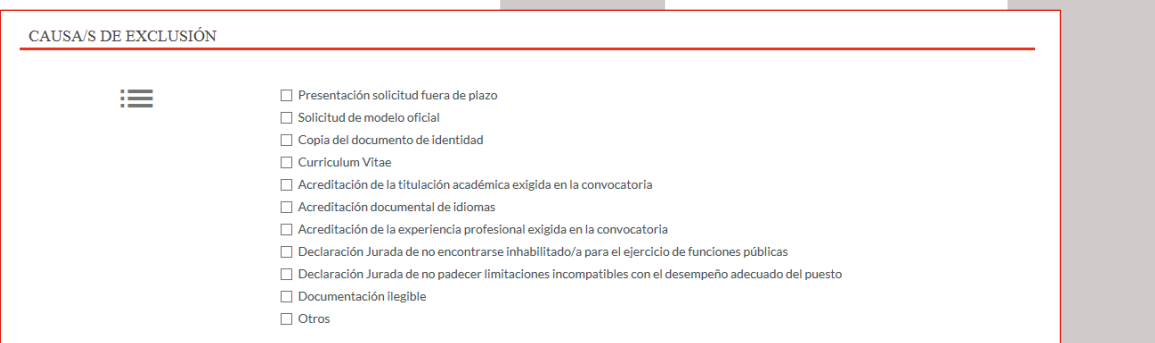

En esta sección simplemente marcaremos el tipo de subsanación que vamos a realizar y que estará íntimamente ligada a la comunicación que ICEX nos habrá expresado como motivo de la misma. Puede tratarse, por ejemplo, de la acreditación de nuestro título académico, o una nueva copia de un documento deficientemente escaneado.

Es posible marcar más de una causa de subsanación (Todas las que nos hayan comunicado desde ICEX).

#### **3.5** Documentación

Para subir un documento y adjuntarlo a nuestra solicitud, en el campo Tipo de Documento seleccionaremos el que corresponda. En esta sección podremos subir y adjuntar a nuestra subsanación los siguientes tipos de documentos:

- Currículum Vitae
- Titulación Académica
- Informe vida laboral (Seguridad Social)
- Certificado de experiencia laboral
- Idiomas
- Otros documentos

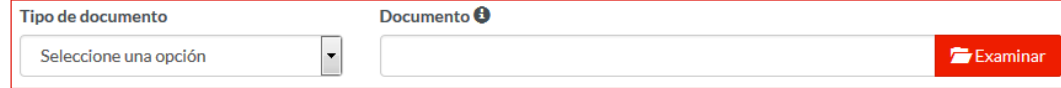

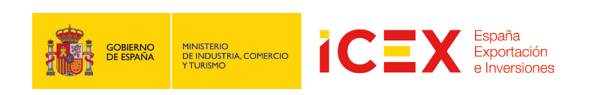

A continuación, haremos clic en el botón Examinar, lo que abrirá un proceso del Explorador de archivos para que podamos buscar el archivo que deseamos subir.

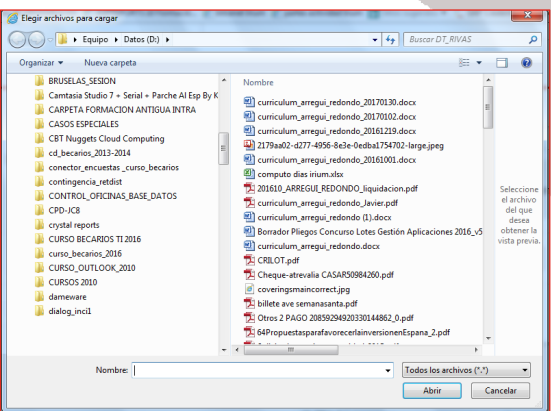

Los formatos permitidos de documentos son Office/OpenOffice, PDF e imágenes, aunque recomendamos subir los documentos en formato PDF.

#### Una vez seleccionado el archivo, se mostrará así en el formulario Tipo de documento Documento Curriculum Vitae  $\checkmark$ D:\DT\_RIVAS\curriculum\_arregui\_redondo **■** Borrar t Subir Examinar Haremos clic en el botón Subir y el documento quedará adjuntado a la subsanación. Tipo de documento Documento **O** Curriculum Vitae  $\vert \hspace{0.5pt} \cdot \hspace{0.5pt} \vert$ Examinar **Tipo documento Documento Acciones** Curriculum Vitae Requisitos AE-II v2.0.docx ×

Se puede repetir la operación hasta adjuntar todos los documentos que se consideren oportunos para presentar junto con la solicitud.

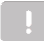

El tamaño máximo, por documento, es de 6MB.

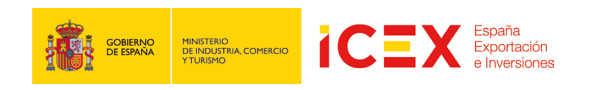

### **3.6** Tramitar

Una vez completados todos los datos de la subsanación, y adjuntado los documentos correspondientes, lo pasaremos a trámite.

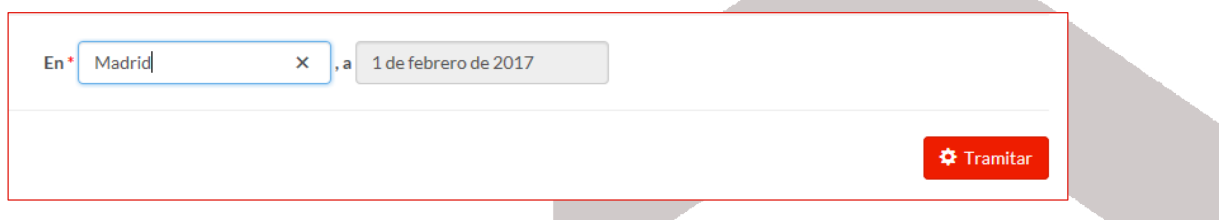

Para ello, al final del formulario veremos un campo correspondiente al pie de firma en el que introduciremos el nombre de la localidad desde la que completamos el documento (la fecha se completa automáticamente) y haremos clic en el botón Tramitar.

Se iniciará la aplicación de tramitación. En algún momento durante el proceso nos puede aparecer algún mensaje de confirmación de ejecución de la misma. Haremos clic en continuar y/o ejecutar cuando nos lo solicite

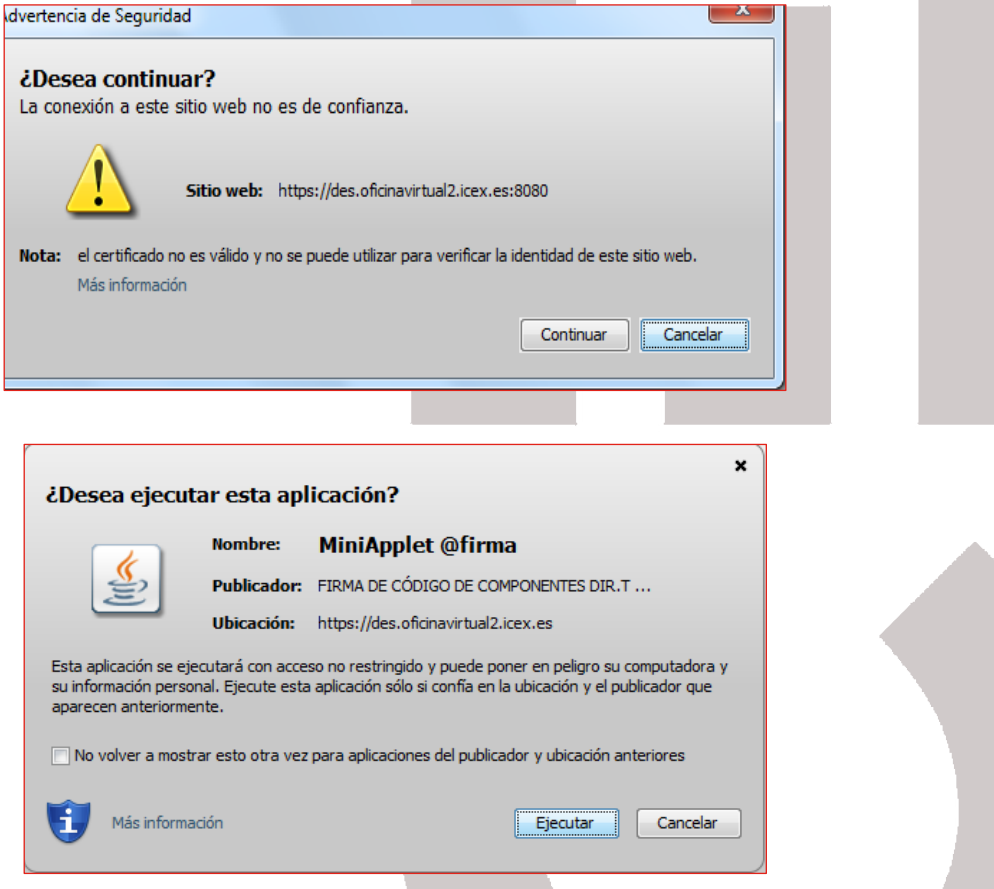

Una vez terminado el proceso, nos mostrará un borrador de la subsanación en formato pdf. Es conveniente leer todo el documento para asegurarnos de que todos los datos son correctos.

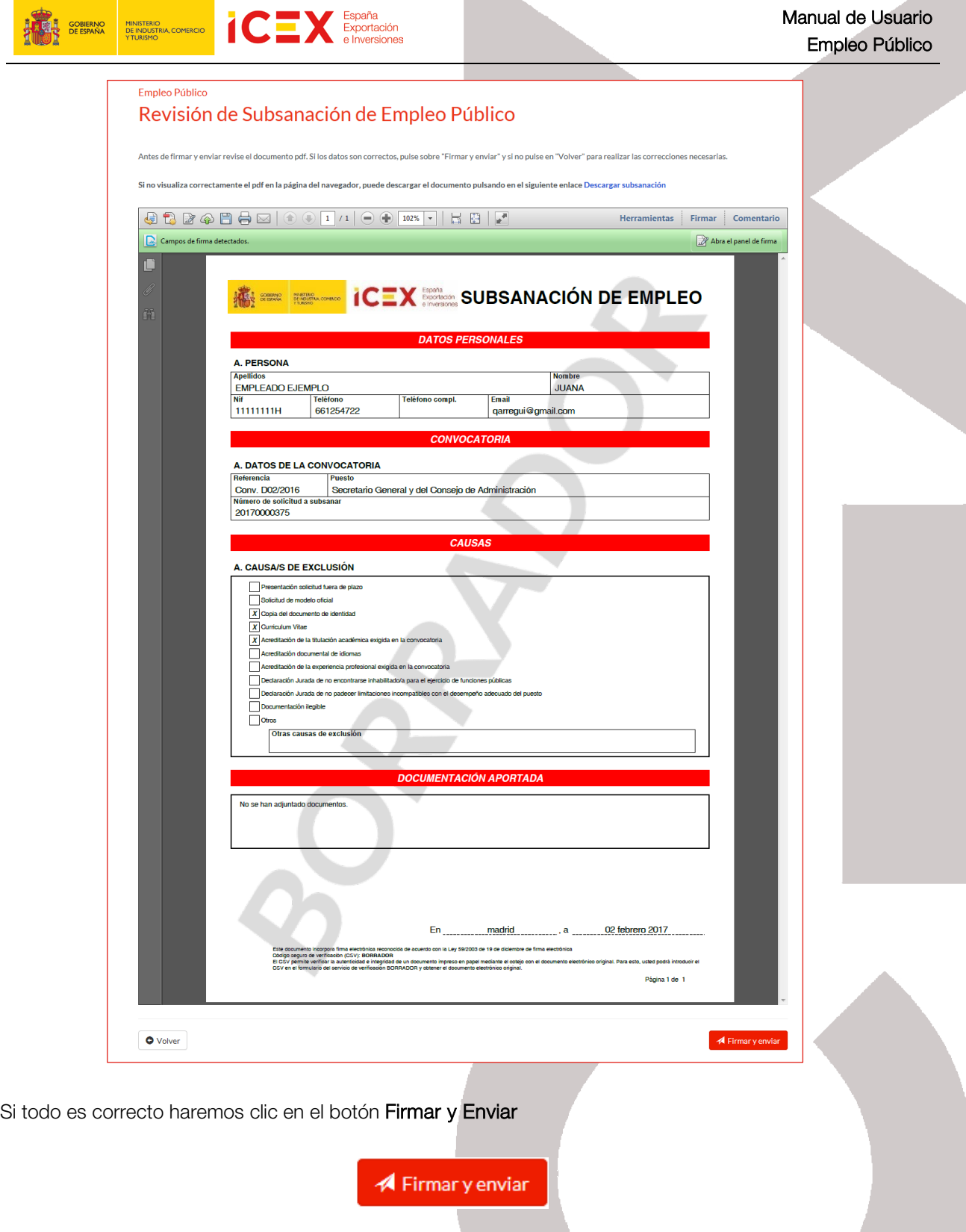

Al hacerlo, la aplicación nos pedirá nuevamente permisos de ejecución y a continuación nos solicitará nuevamente el certificado digital para firmar la solicitud. El certificado debe ser el mismo con el que se accedió.

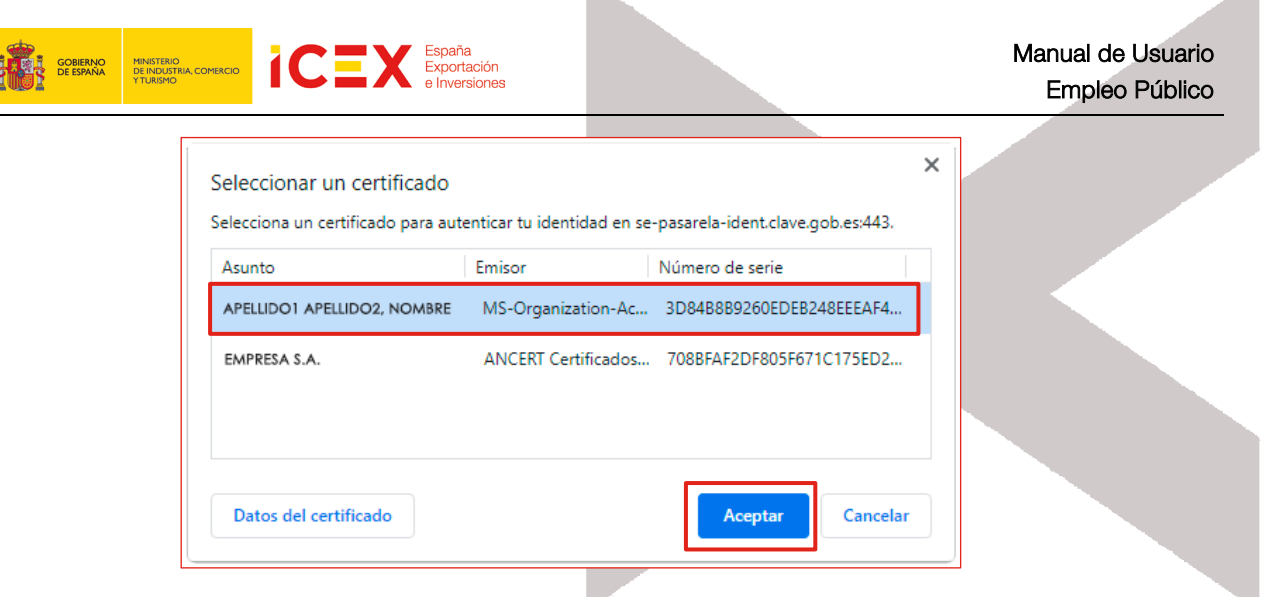

ЪX.

Tras seleccionar el certificado y hacer clic en Aceptar, se completará el proceso de solicitud, mostrándonos la aplicación, el siguiente acuse de recibo, en el que se confirma la tramitación, y el pdf definitivo de la solicitud, que podremos guardar en nuestro ordenador.

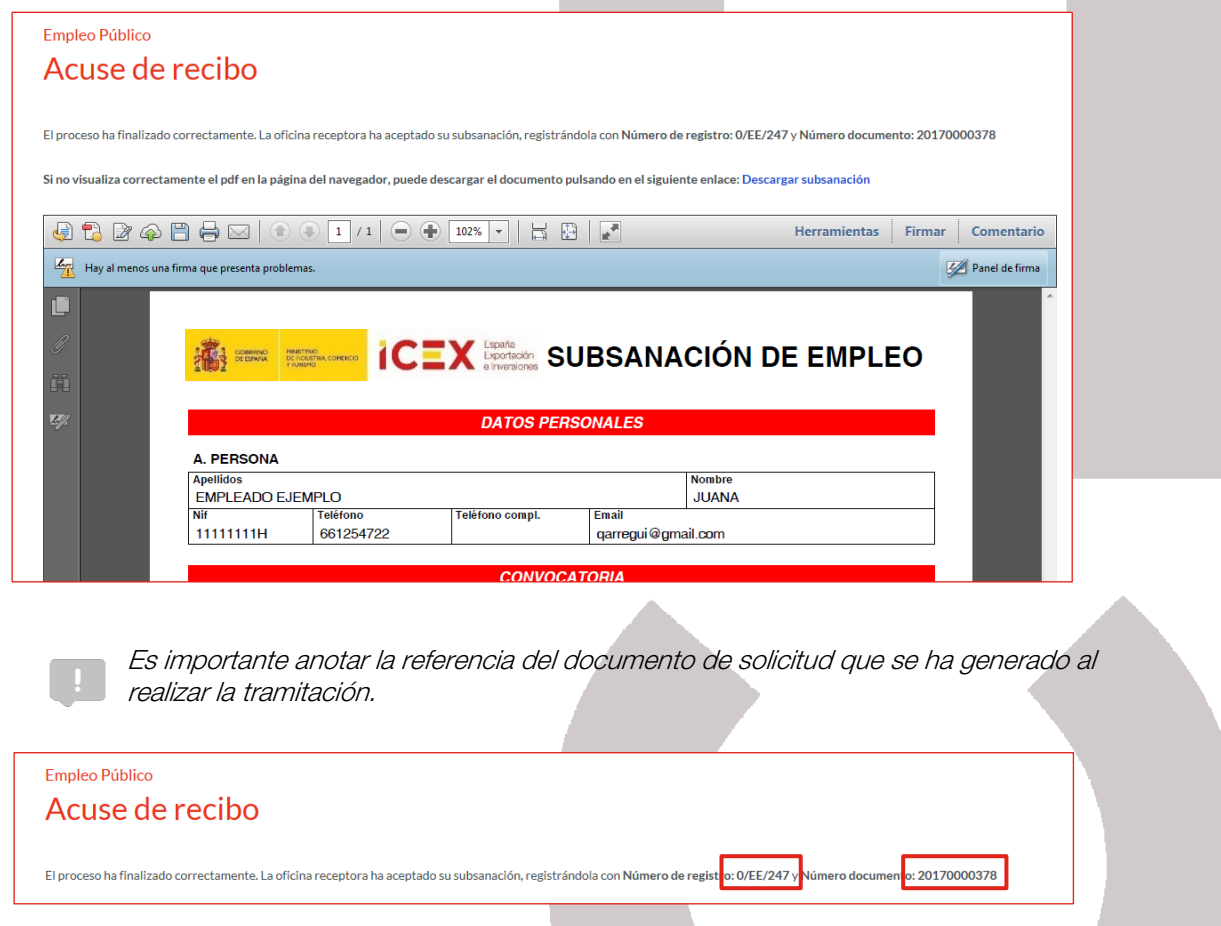

Toda esta información (solicitud firmada y acuse de recibo), se enviará mediante correo electrónico a la dirección indicada en el formulario.

## 4 Consulta de la solicitud del empleo público a través de Mi Carpeta

También podemos llevar un control del estado de nuestras facturas y recibos a través del servicio Mi Carpeta que se ofrece dentro de la oficina virtual. Son visibles los expedientes que hayamos realizado a través de la oficina virtual desde que se implantó el Registro General Interoperable (abril de 2019).

**All** 

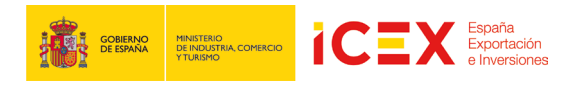

Al hacer clic en *Mi Carpeta*, nos muestra una ventana con el acceso a la herramienta, en la que explica brevemente para que sirve, los requisitos necesarios para poder utilizar la aplicación, así como podemos contactar con ICEX para solicitar asistencia.

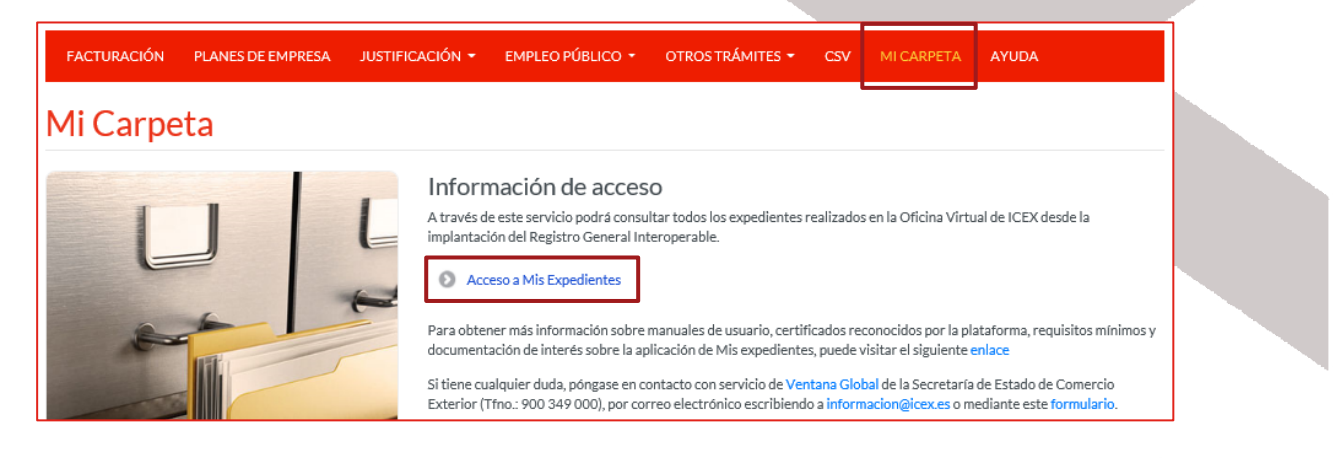

Hacemos clic en el enlace *Acceso a Mis Expedientes*, se muestra una ventana, dónde seleccionaremos la forma de acceder, Cl@ve. Si necesitamos más información sobre ella, disponemos de un enlace para ello.

Cl@ve, Es un Sistema de Identificación, Autentificación y Firma Electrónica para los ciudadanos común a todo el Sector Público Administrativo Estatal, basado en el uso de claves concertadas, conforme a lo previsto en el artículo 13.2 c) de la Ley 11/2007, de 22 de junio, de acceso electrónico de los ciudadanos a los servicios públicos y conforme al Reglamento Europeo de Identidad y Firma Electrónica 910/2014.

La principal novedad que incorpora el sistema Cl@ve es la posibilidad de realizar firma electrónica mediante certificados electrónicos centralizados, es decir, certificados electrónicos almacenados y custodiados por la Administración Pública.

Estos certificados centralizados, o "certificados en la nube" permiten al ciudadano firmar documentos electrónicos desde cualquier dispositivo que tenga conexión a Internet y sin ningún equipamiento adicional.

Se ofrece un link para darse de alta en el sistema de Cl@ve.

Hacemos clic en Cl@ve

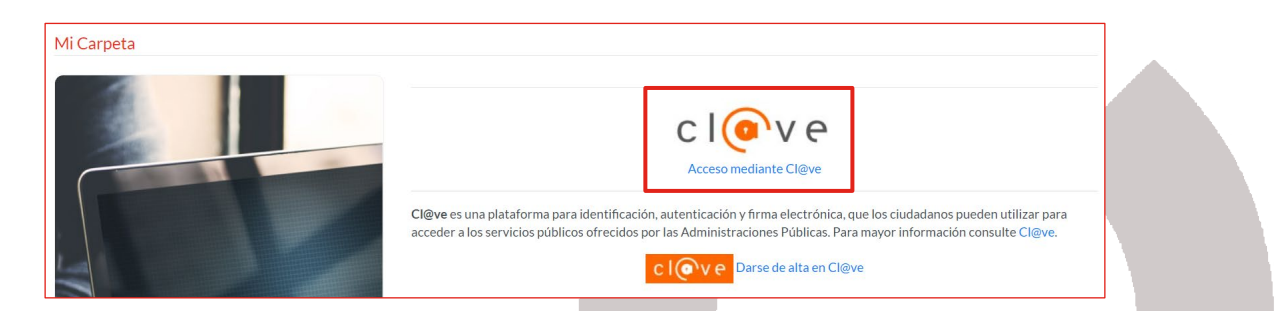

A continuación, nos muestra una ventana, en el cual, nos informa que está accediendo al proveedor correspondiente:

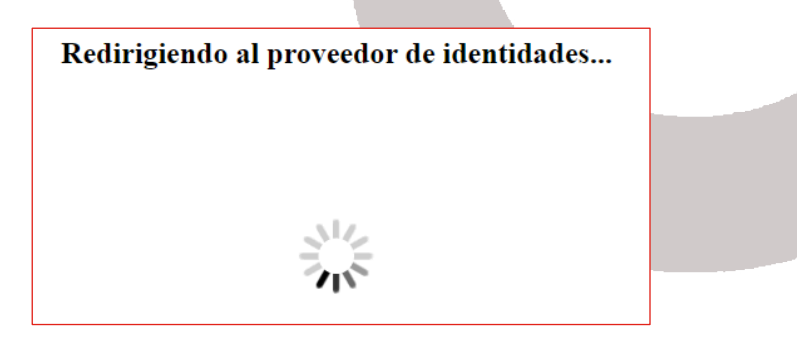

En el caso que tengamos varios certificados instalados en el equipo, nos muestra un cuadro de diálogo para poder seleccionar el certificado con él que vamos a acceder.

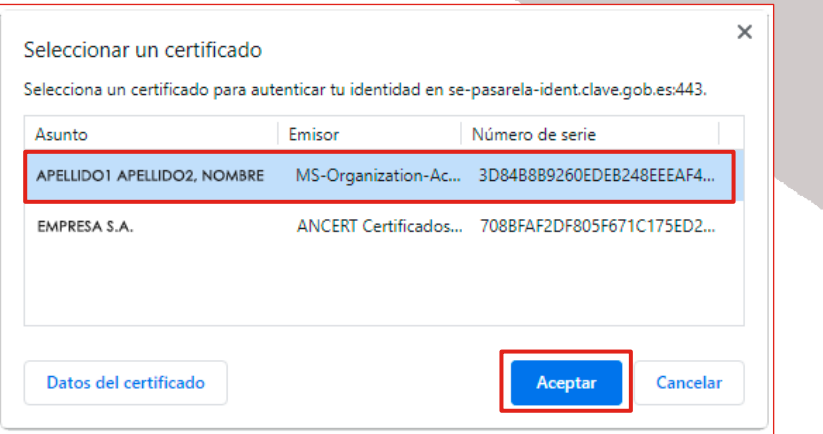

Posteriormente accedemos a la herramienta con una imagen similar a la que se muestra a continuación:

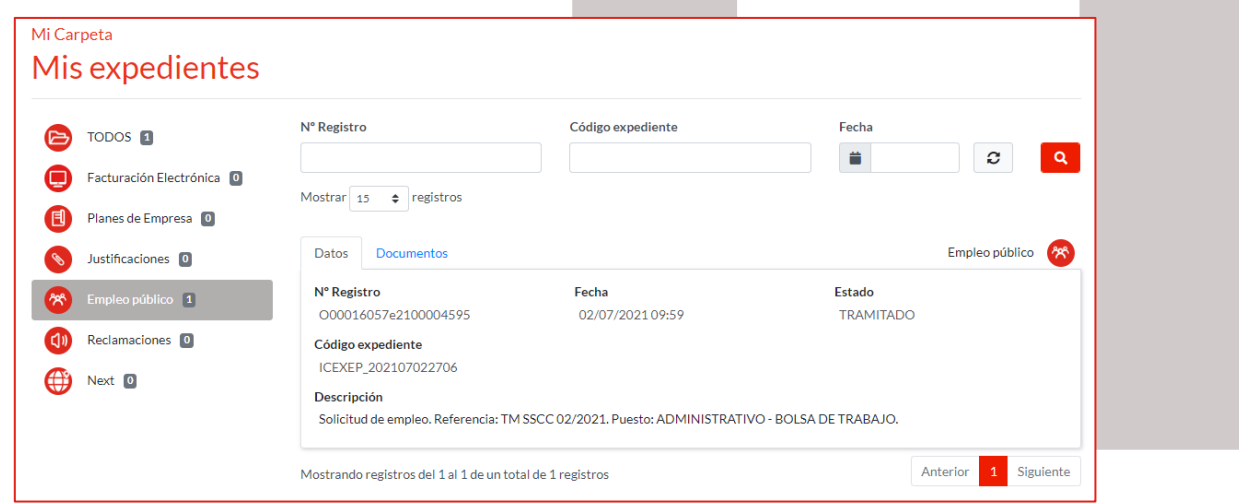

En esta ventana se muestran los siguientes datos:

- En la parte de la izquierda, disponemos de un menú con las diferentes aplicaciones que recoge la oficina virtual. En nuestro caso, debemos acceder a Facturación Electrónica para consultar tanto las facturas, las facturas rectificativas, como los recibos. También quedan reflejados las modificaciones que hayamos realizado en los datos del acreedor.
- En la parte de la derecha, disponemos de un buscador, para buscar nuestros expedientes atendiendo a diferentes campos. Por defecto, nos muestra los últimos 15 registros (apuntes) que hayamos realizado ordenados de forma descendente por fecha. Cada registro está compuesto por 2 pestañas:
	- o Datos: Nos muestra la siguiente información:
		- o Nº Registro: Es el número que se genera automáticamente desde el Registro General Interoperable.
		- o Descripción: Indica el motivo del registro, pudiendo ser, Solicitud de empleo, o rectificación del mismo.
		- o Fecha: En la que se creó la modificación, creación de la factura o recibo.
		- o Estado: Indica el estado en el que se encuentra el registro.

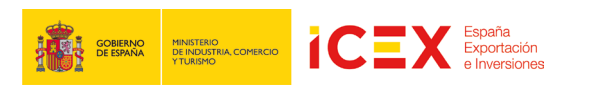

o Documentos: Nos muestra un listado con los documentos asociados al registro, pudiendo descargarlos.

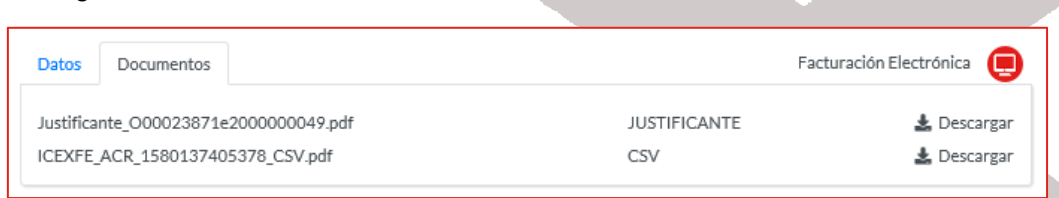

o Justificante: Es el justificante que genera el Registro General Interoperable.

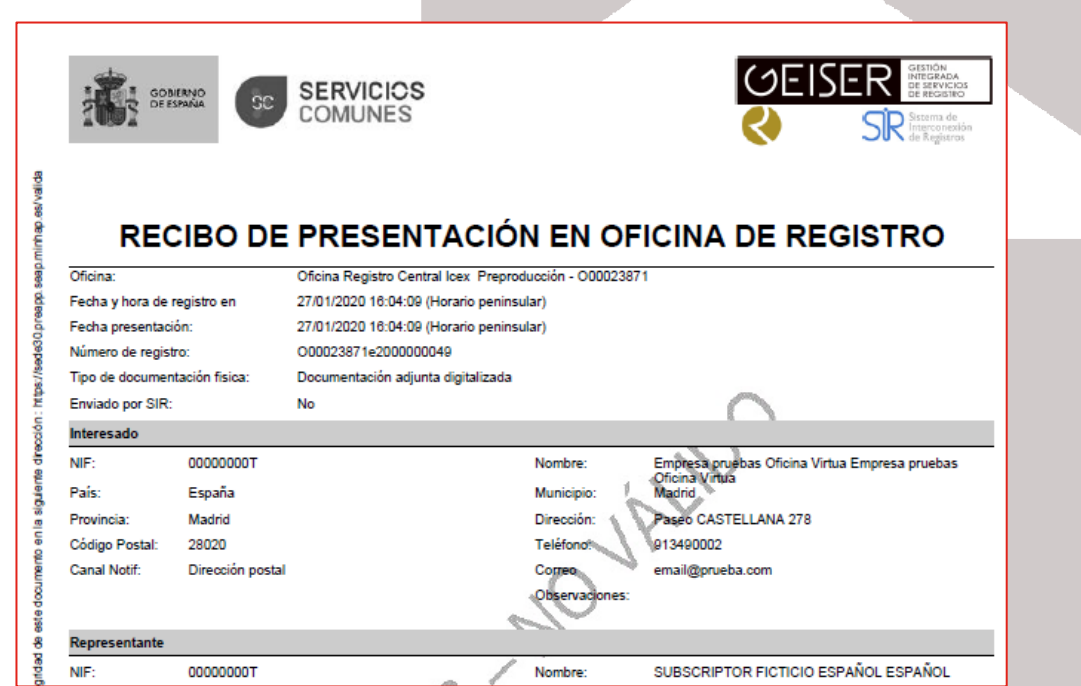

o CSV: Es el documento que se genera desde el aplicativo de Facturación Electrónica con los datos incluidos, estos dependerán de la gestión realizada.

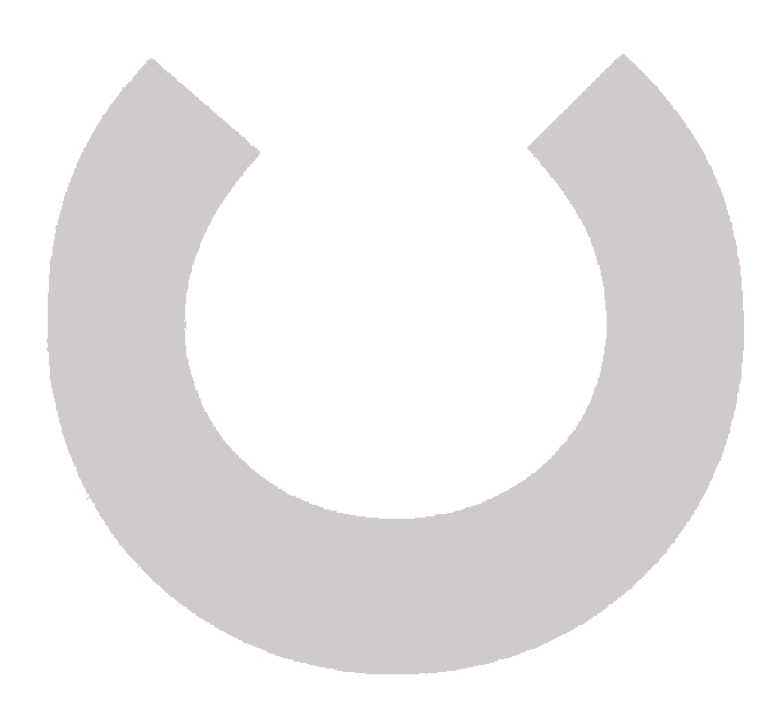

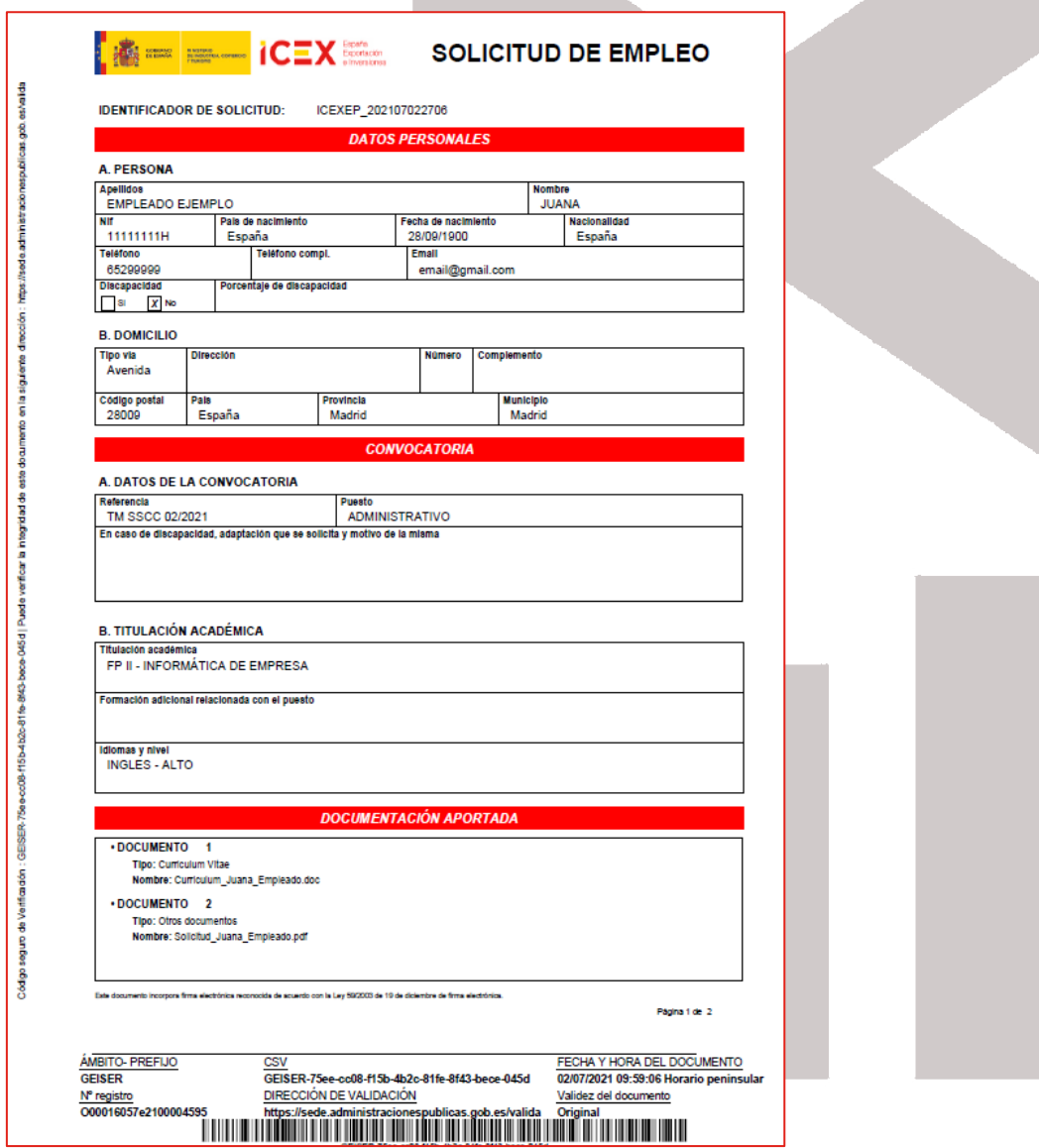

## **5** Contacto de dudas y consultas

**ICEX** Exportación

MINISTERIO<br>DE INDUSTRIA, COMERCIO<br>Y TURISMO

**ANDREW COBIERNO** 

Para cualquier duda o consulta, contactar con el Servicio de Ventana Global de la Secretaría de Estado de Comercio Exterior, a través de:

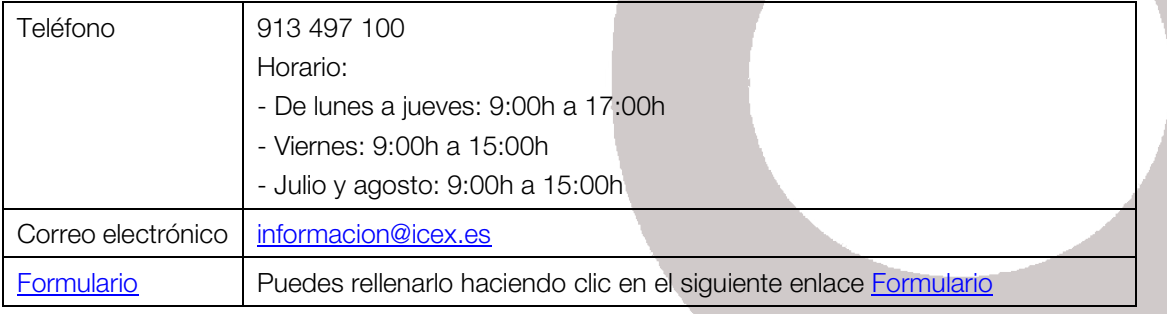